# İçindekiler

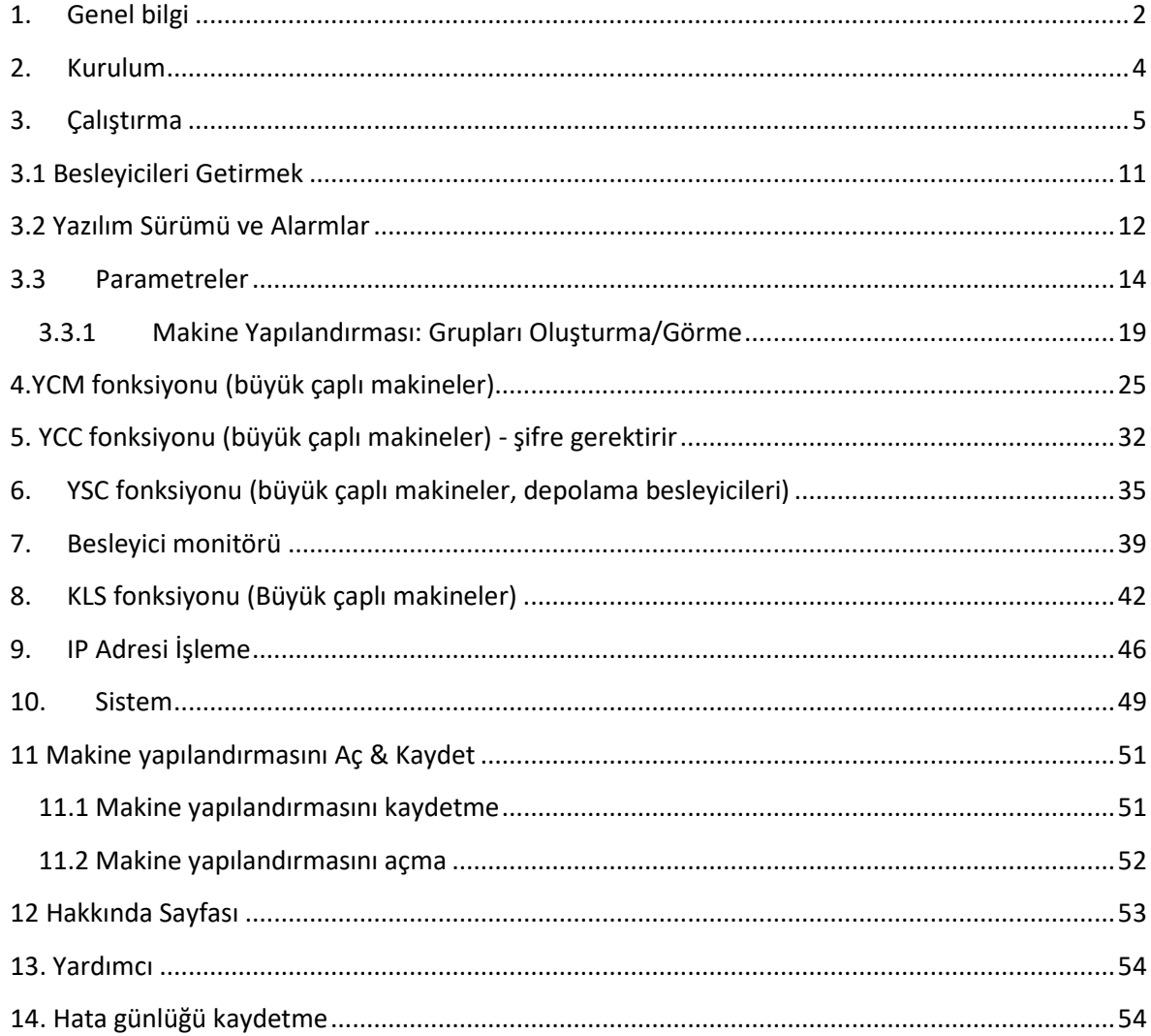

2023

# **1. Genel bilgi**

<span id="page-1-0"></span>Bu uygulama android sistemi ile çalışır (Android sürümü 4.0'dan itibaren).

# WIFI bağlantısı

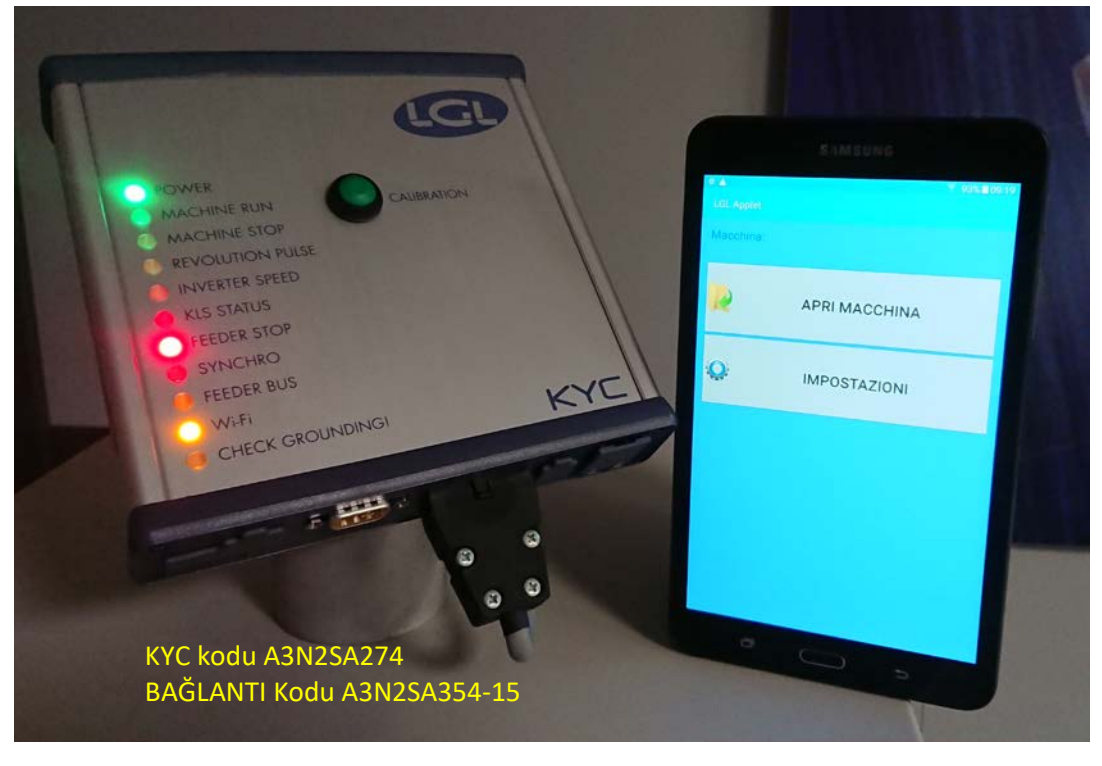

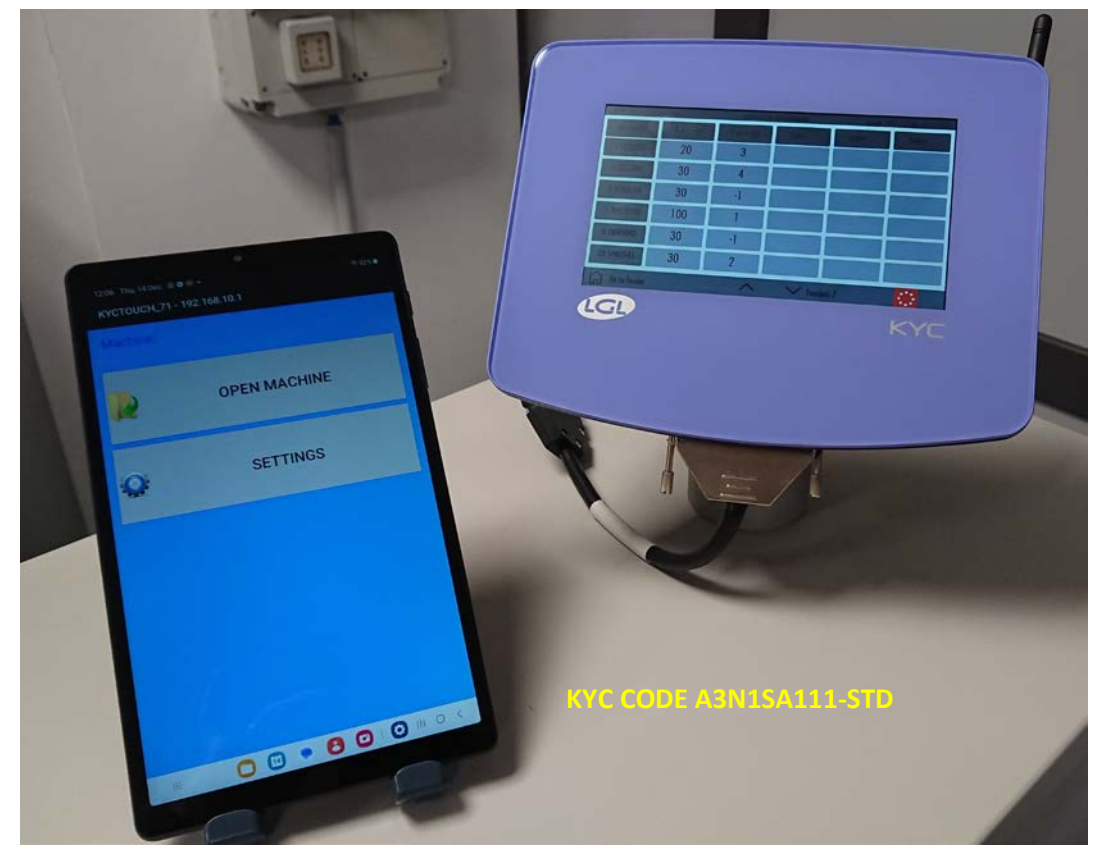

## USB bağlantısı

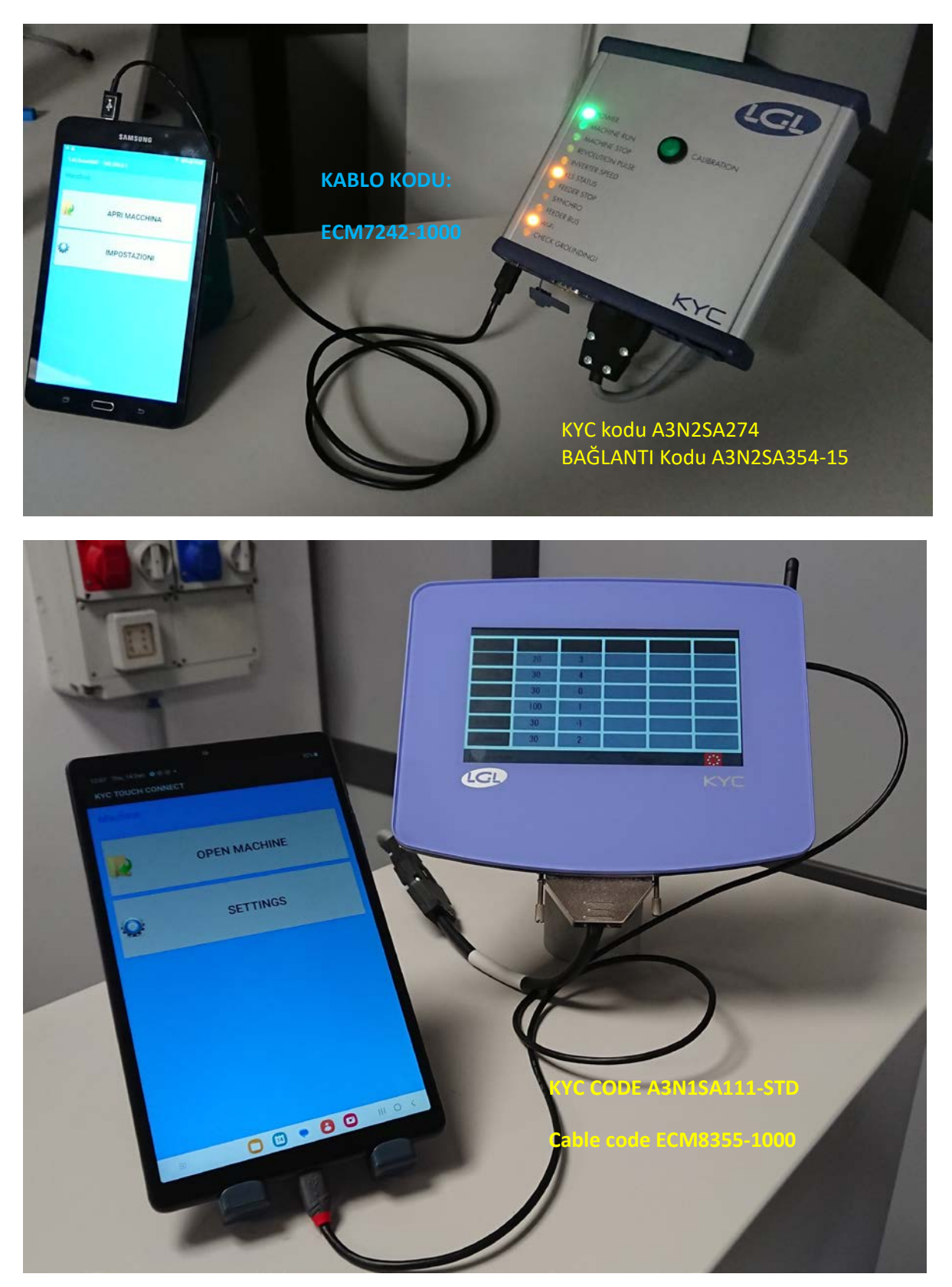

USB Bağlantısı

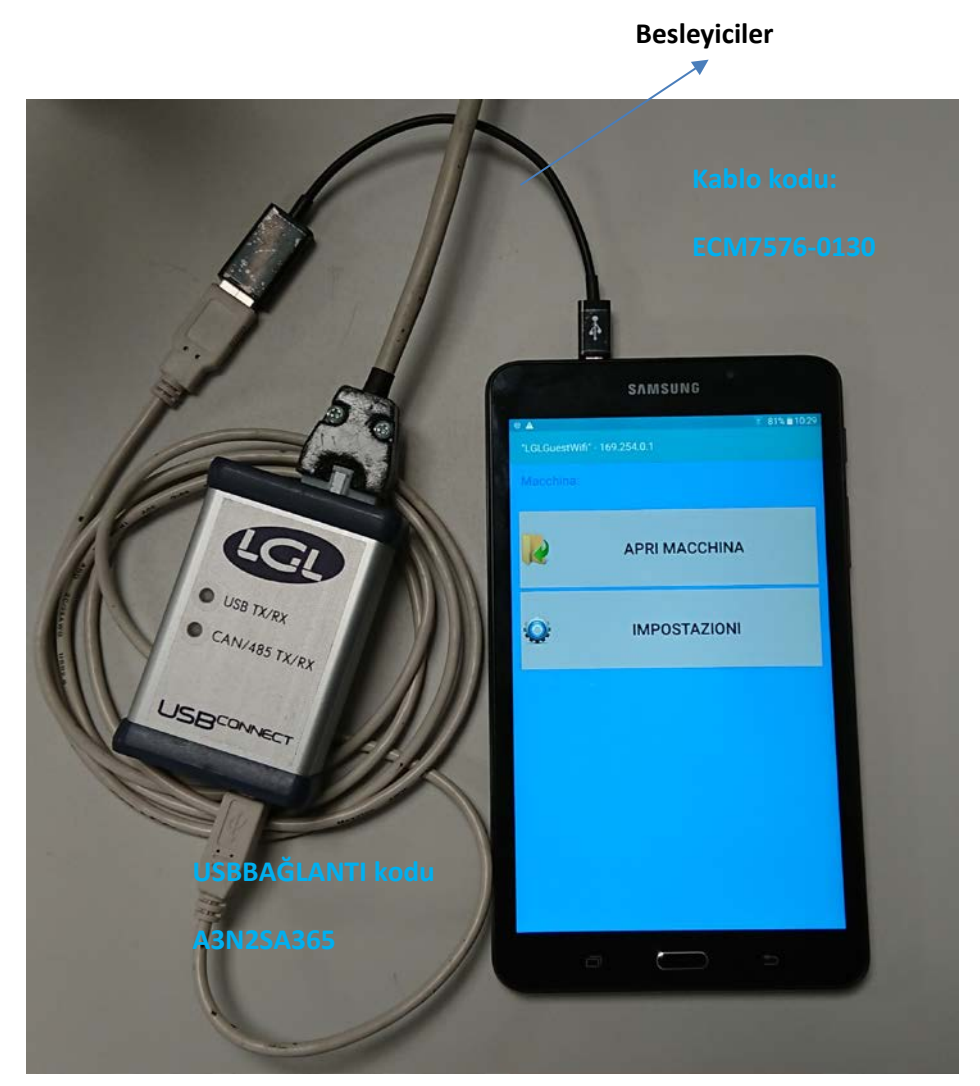

NOT: USB BAĞLANTI cihazı sadece USB kablosu ile çalışır.

## **2. Kurulum**

<span id="page-3-0"></span>Uyarı: LGL uygulamasının eski bir sürümü yüklüyse lütfen kaldırın.

Klasördeki dosyalar: Android/data/it.lgl.android/cache silinecek, bu nedenle, dosyaları bu klasöre kaydettiyseniz uygulamayı kaldırmadan önce başka bir klasöre kopyalayın.

Android cihazda "Unknown sources" seçilmelidir. (Settings  $\rightarrow$  Security  $\rightarrow$  Unknown play store dışındaki kaynaklardan uygulamaların yüklenmesine izin ver)

2023

ANDROID –ÖRGÜ UYGULAMASI REVİZYON 10 21 Aralık

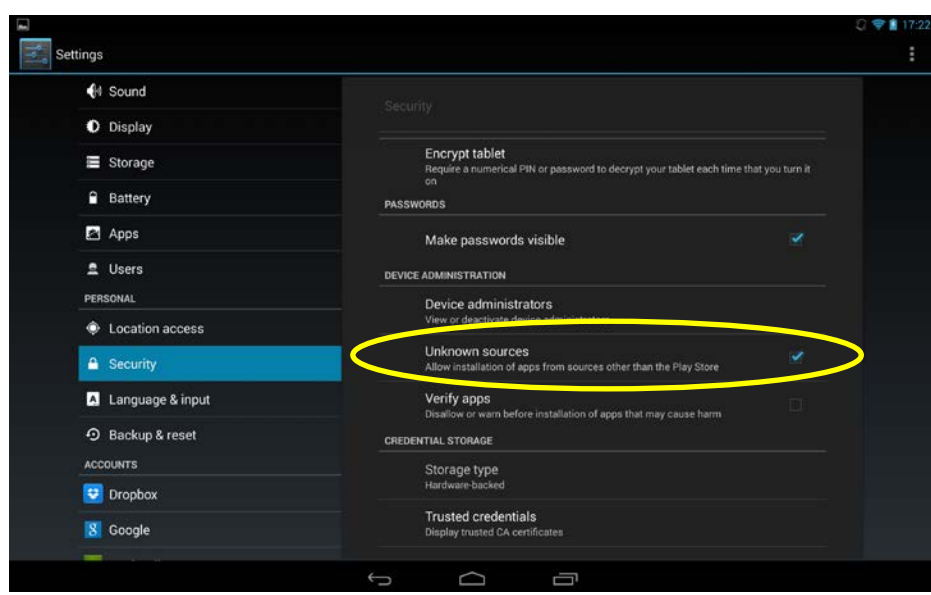

Tabletinizi USB kablosuyla PC'ye bağlayın.

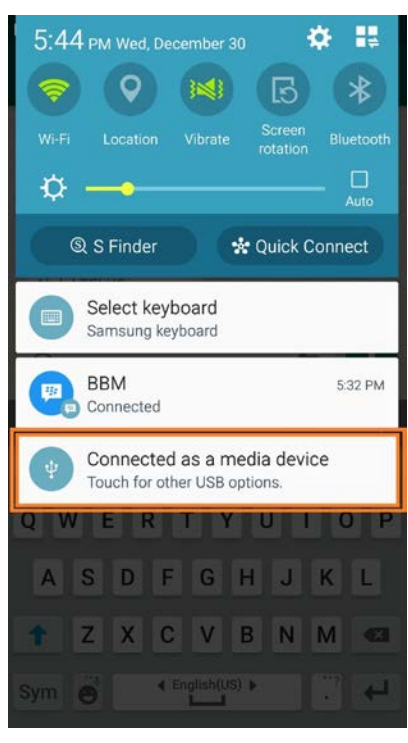

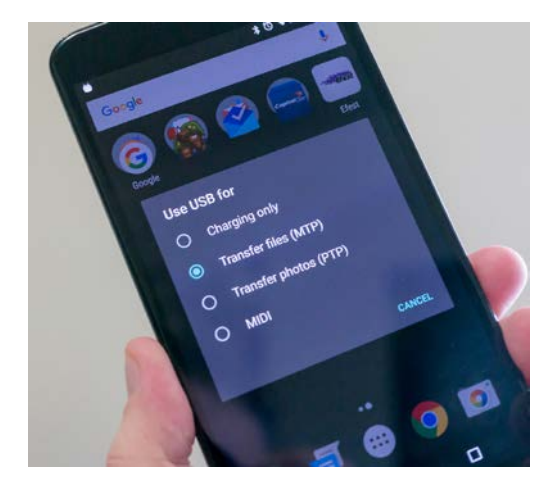

xxx.apk dosyasını cihazınıza kopyalayın (telefon, tablet, vb., yükleme klasörü veya başka bir klasör), uygulamayı kurmak için çift tıklayın.

<span id="page-4-0"></span>**3. Çalıştırma** LGL uygulama simgesine basın

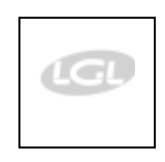

HOME görünecek ekranlar (resim 1)

Aşağıdaki ekran görünüyor:

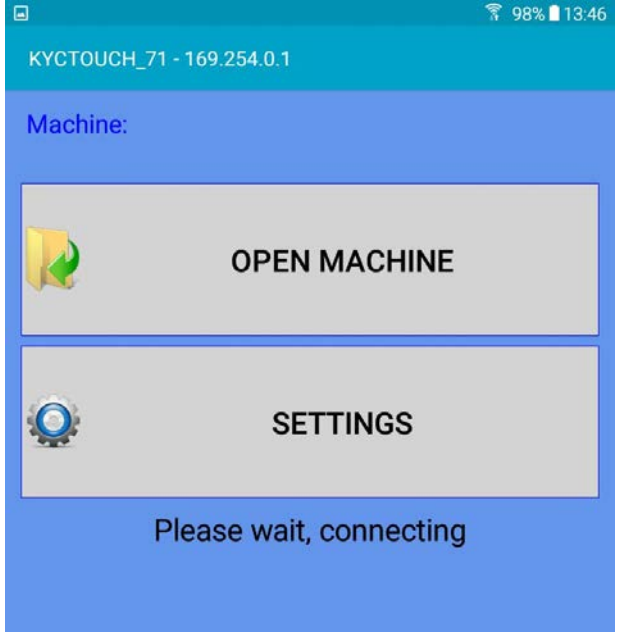

Bağlantı başarılıysa, 10. sayfadaki ekran görünür ve doğrudan 10. sayfaya geçebilirsiniz. Ancak bağlantı gerçekleşmezse, birkaç saniye sonra ikinci bir ekran görünecektir:

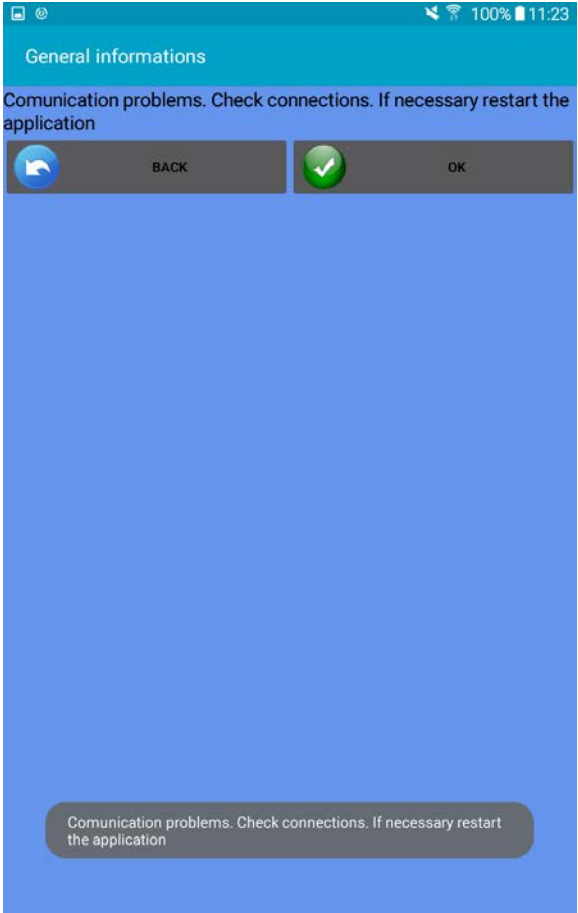

Tamam'a basın. Önceki ekran görünecektir.

Ayarları açmak için SETTINGS'a basın.

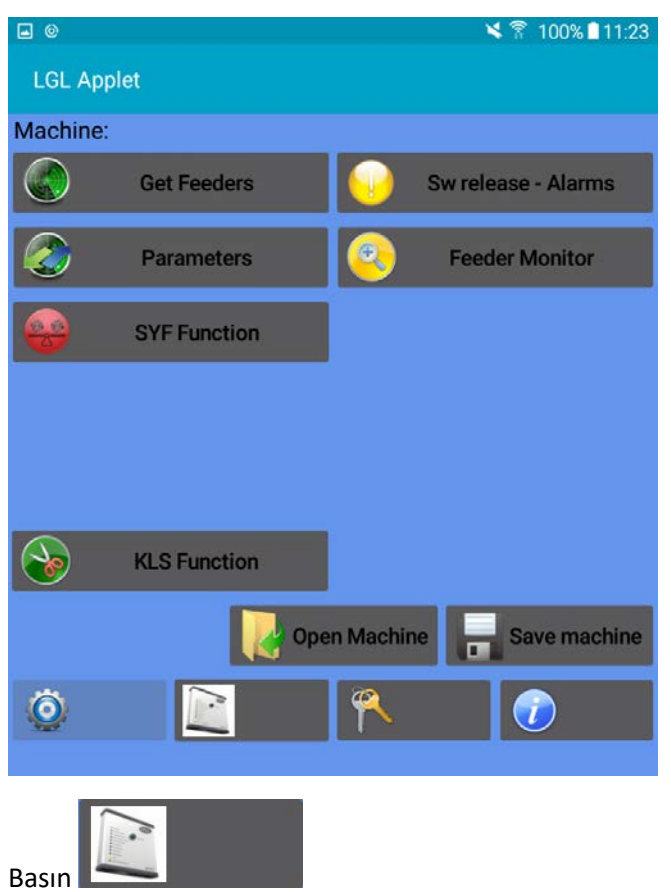

Tüm simgeler ekran üzerinde görünmüyor çünkü uygulama ile KYC cihazı arasında bağlantı yok.

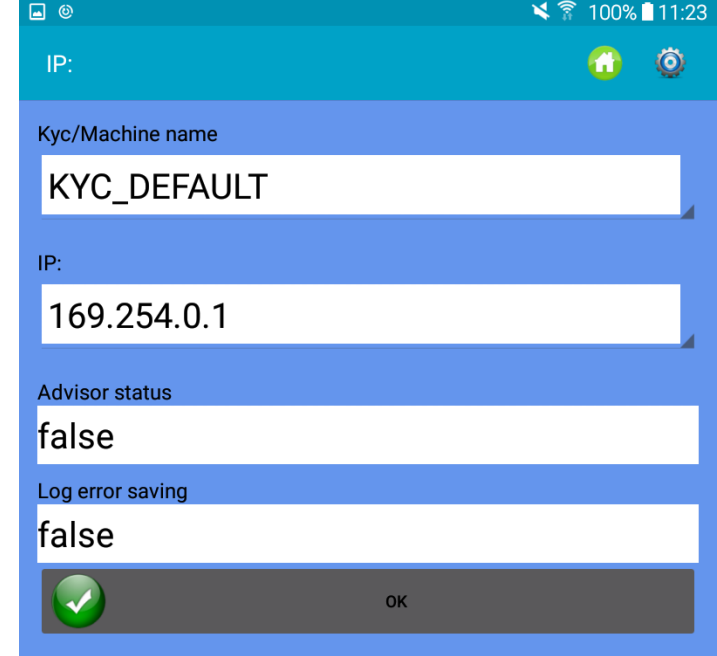

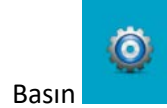

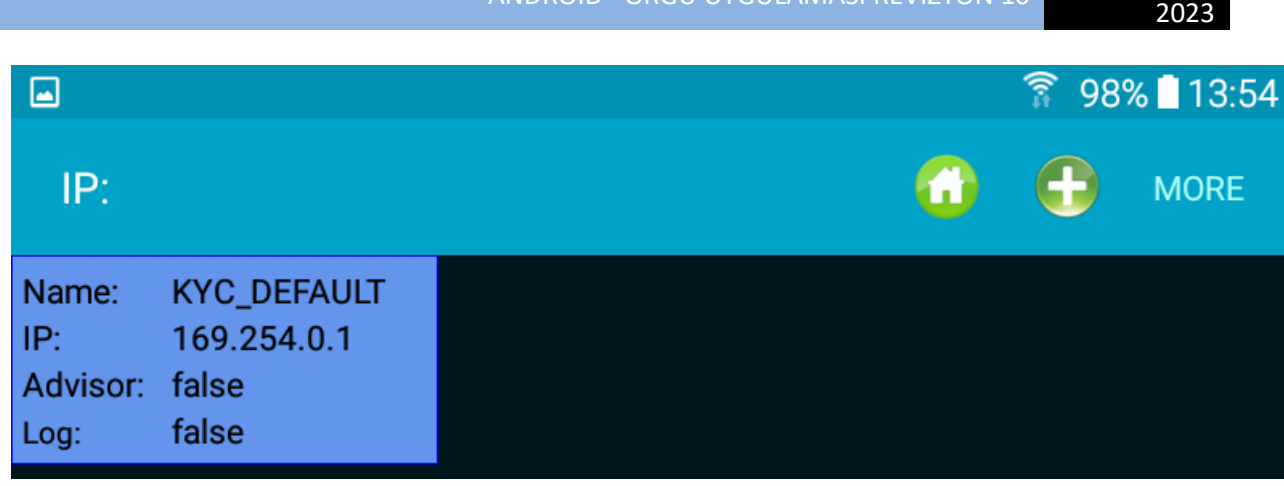

ANDROID –ÖRGÜ UYGULAMASI REVİZYON <sup>10</sup> 21 Aralık

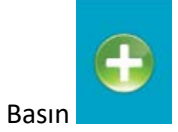

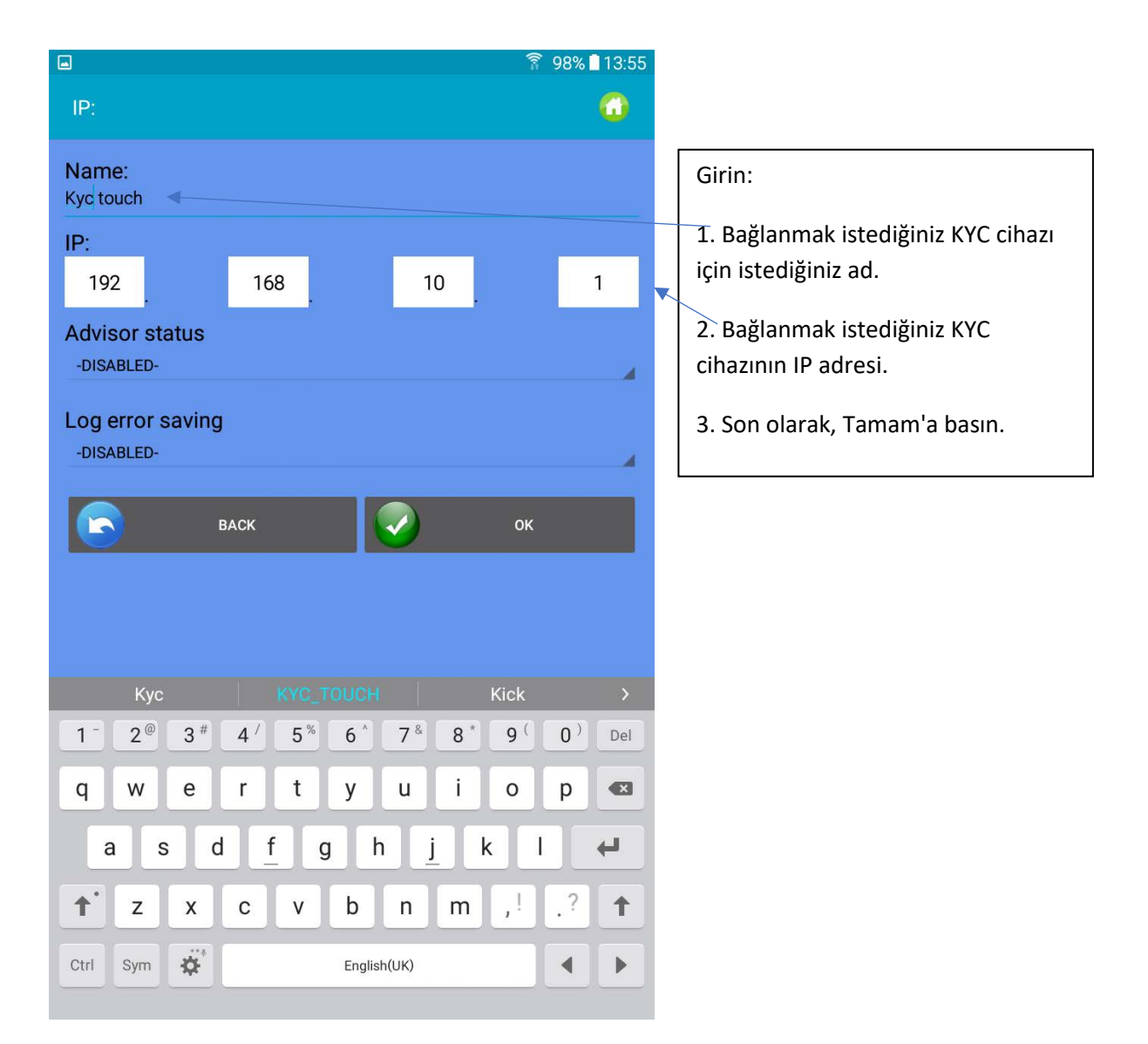

Aşağıdaki ekran görünüyor:

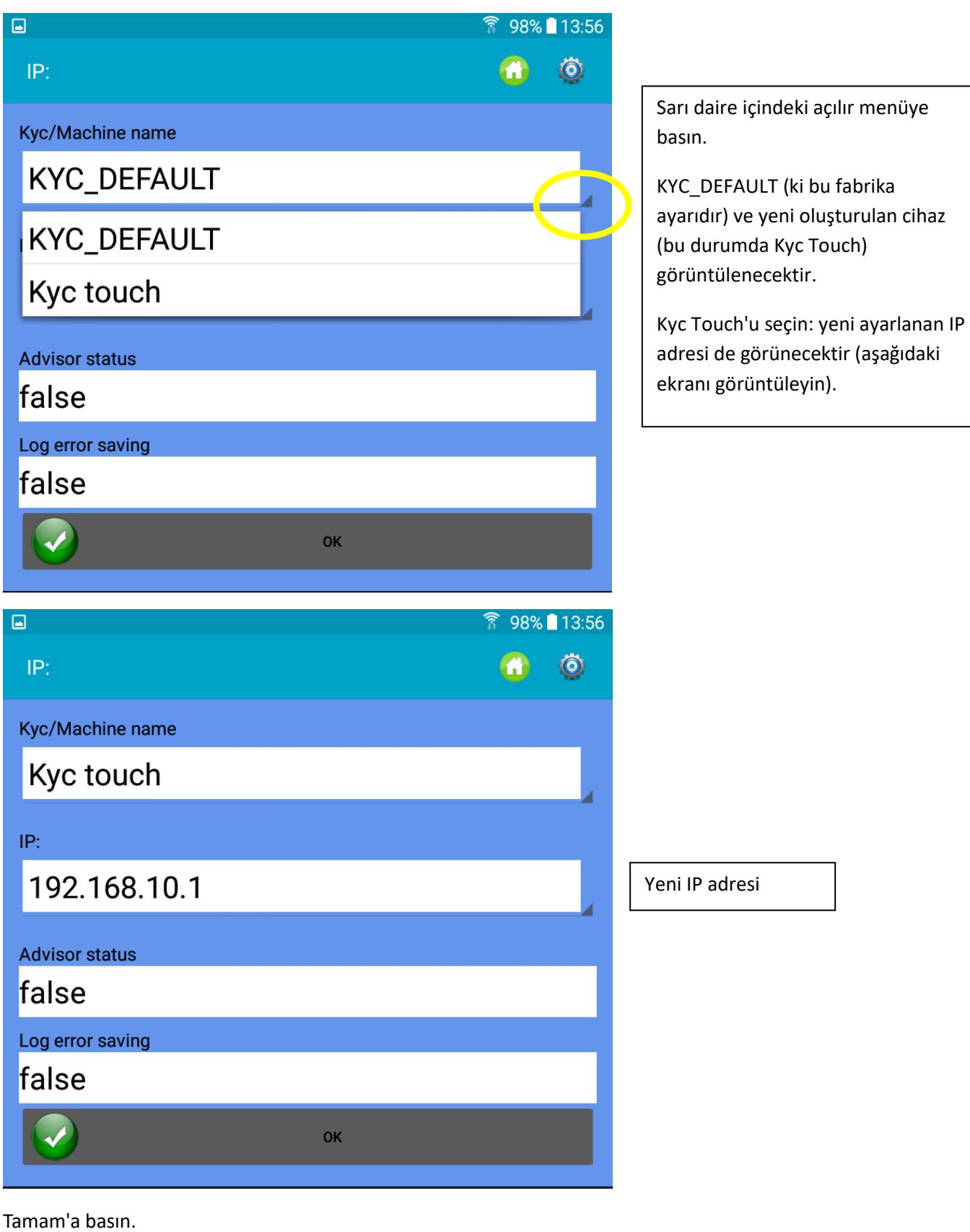

Uygulamayı kapatın.

Uygulamayı yeniden açın.

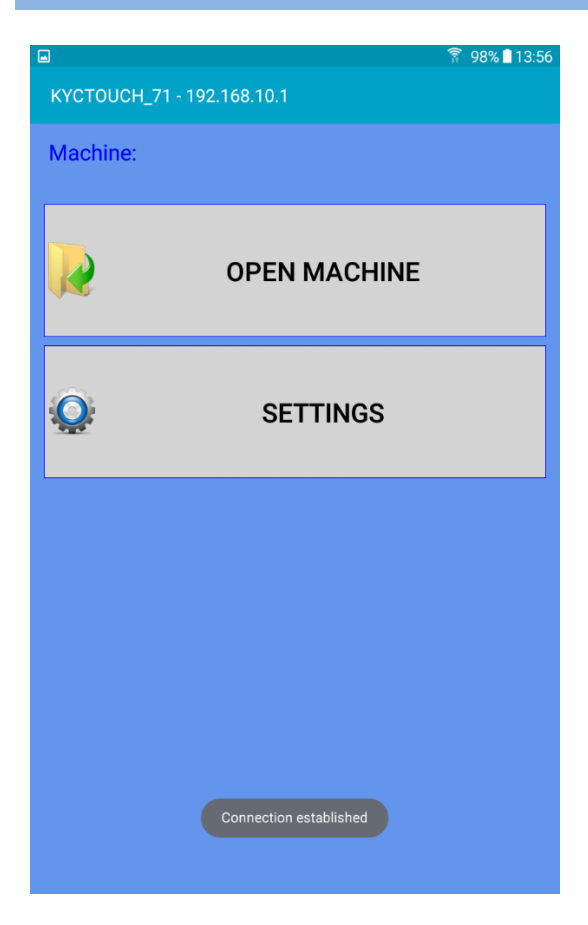

Doğru IP adresi şimdi en üstte görüntüleniyor ve bağlantı kuruldu. SETTINGS'a basarak uygulamanın tüm simgeleri görüntülenecektir.

2023

Mevcut bir makine yapılandırmasını çağırmak için "Open Machine" a basın (bkz. bölüm 11.2). Henüz hiçbir yapılandırma kaydedilmediyse, "Setting" a basın. Aşağıdaki ekran görünecektir.

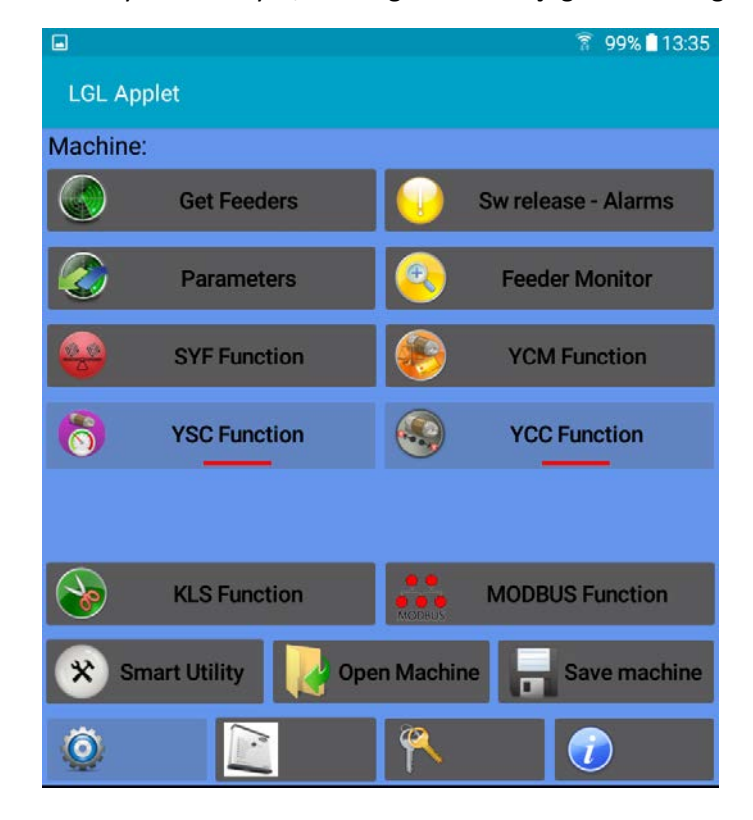

### **3.1 Besleyicileri Getirmek**

<span id="page-10-0"></span>Besleyicilerle iletişim kurmak için "Get Feeder" butonuna basın, Resim 3'de gösterilmiştir.

NOT: Eğer bir yapılandırma zaten varsa, Resim 3a görünecektir. OK düğmesine basıldığında, varolan yüklü yapılandırma kaldırılır (daha sonra yüklenmeye hazır vaziyette veri tabanında kalır) ve sistem yeni yapılandırmayı almaya hazırlanır.

Değerleri girin ve OK tuşuna basın.

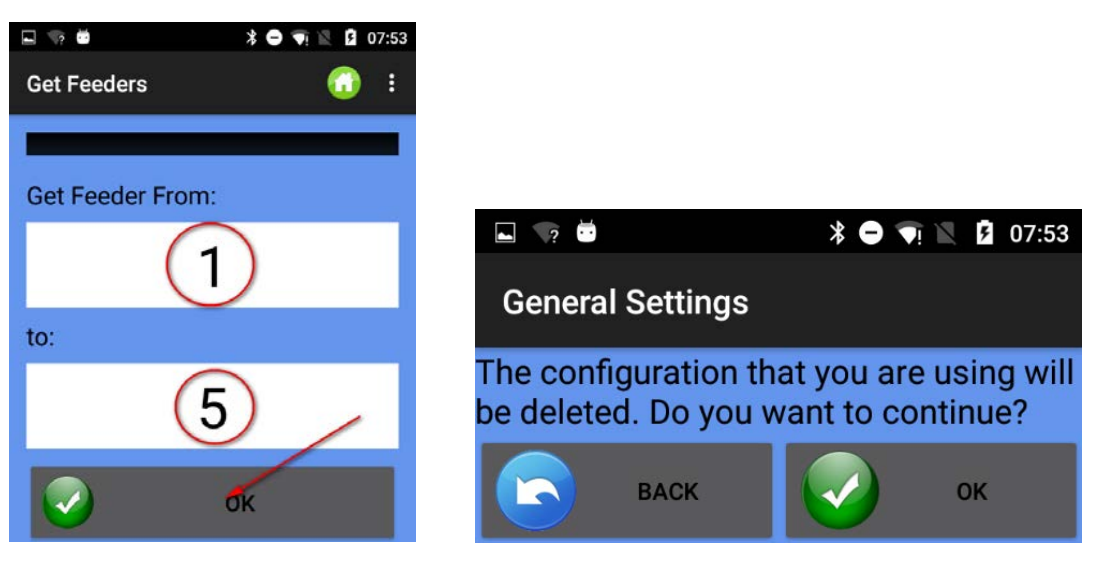

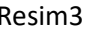

Resim3 **Resim3a** 

Veri yolundaki besleyicilerin taraması biter bitmek aldıkları görünüm Resim 4'de gösterilmiştir.

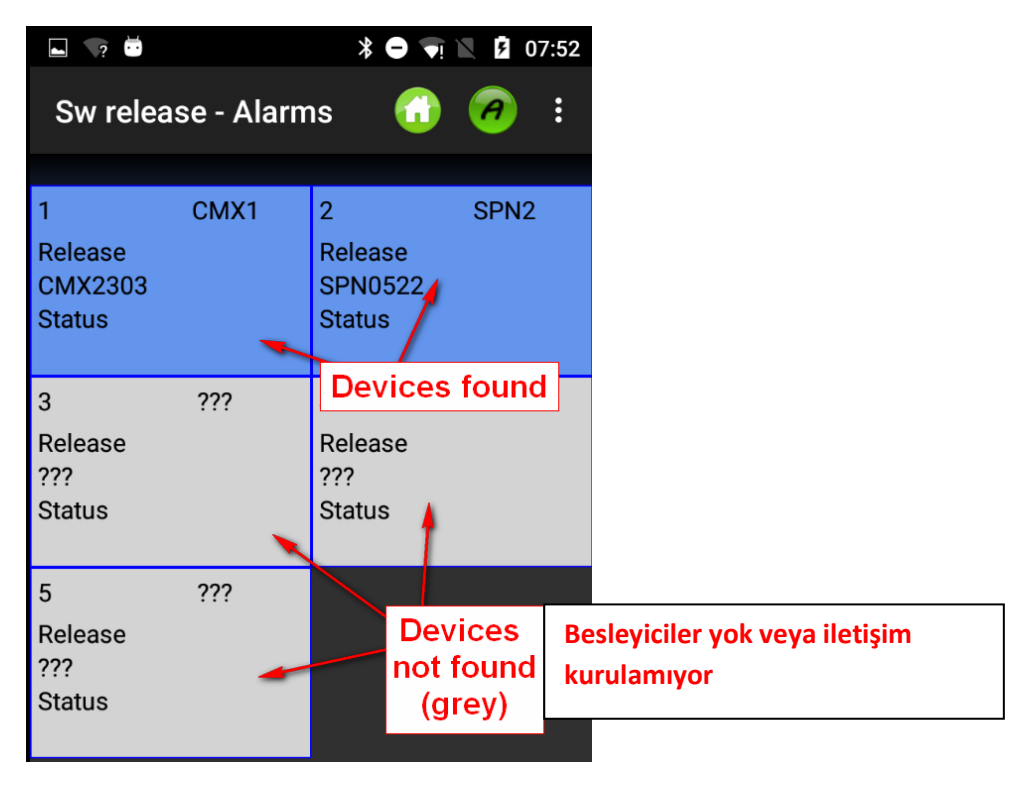

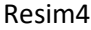

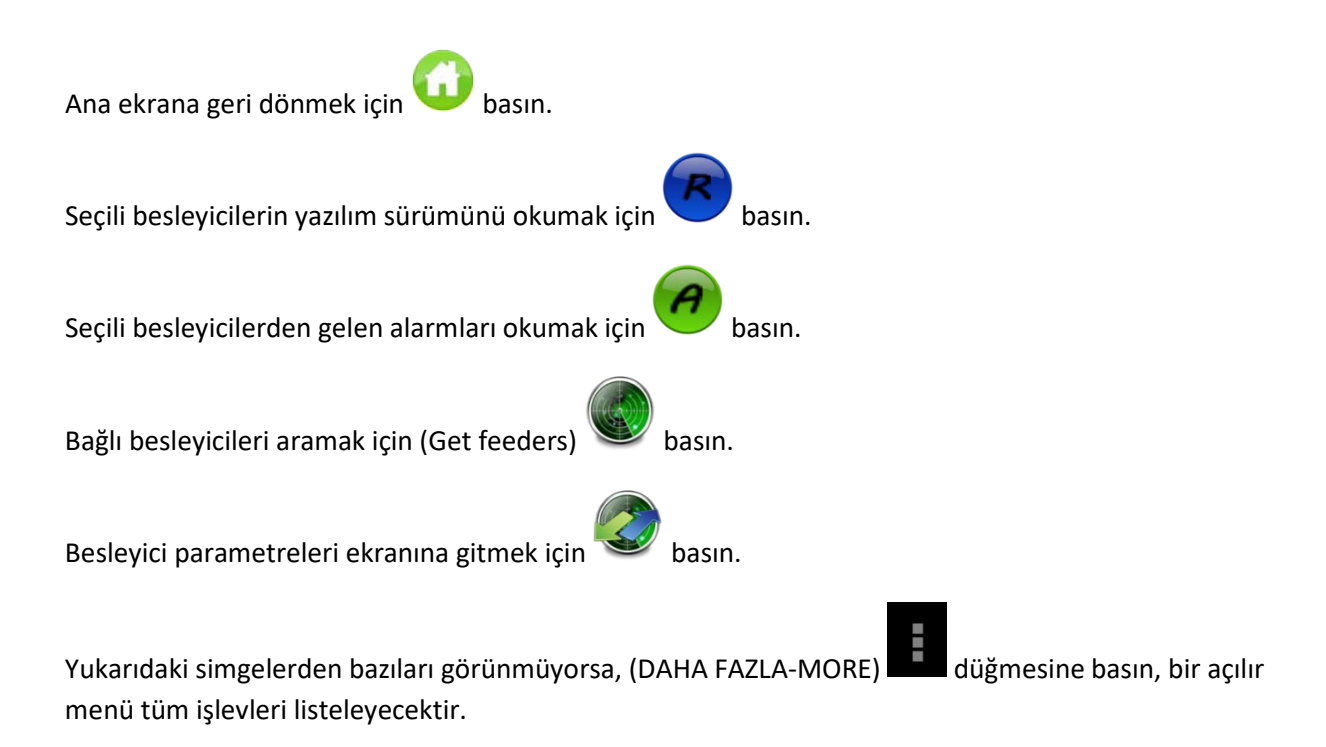

### **3.2 Yazılım Sürümü ve Alarmlar**

<span id="page-11-0"></span>Seçilen besleyicinin yazılım sürümünü ve alarmlarını okumak mümkündür.

Resim5'e erişmek için ayarlar ekranında (Resim2) "Sw release - Alarm" düğmesine basın.

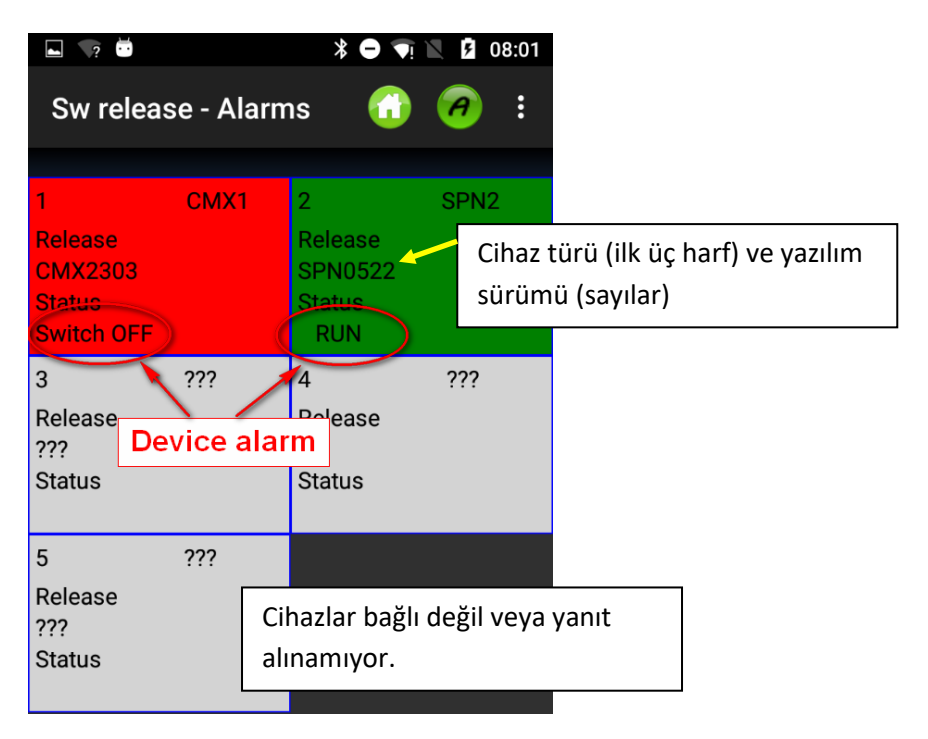

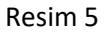

Her karenin arka plan rengi alarma göre değişir.

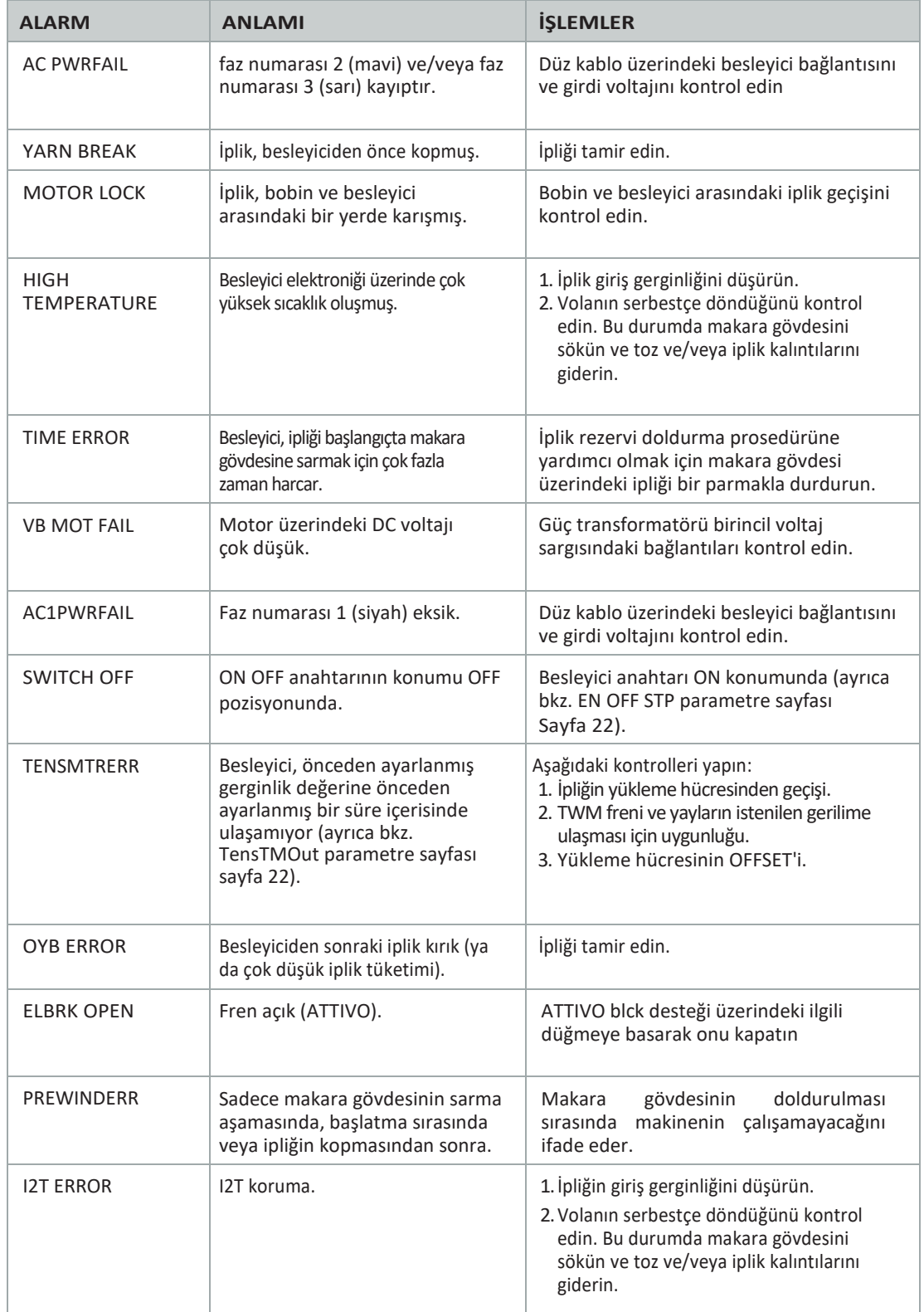

Depolama besleyicilerine ait alarm listesi aşağıda bulunmaktadır:

Diğer besleyici modelleri ile ilgili olarak, lütfen özel kullanım kılavuzuna bakın.

2023

### <span id="page-13-0"></span>**3.3Parametreler**

"Get Feeder" işlevini gerçekleştirdikten sonra, seçilen besleyicilerin parametrelerini okuyabilirsiniz.

Resim 6'yı çağırmak için "Parameters" düğmesine (ana ekranda Resim 2) basın.

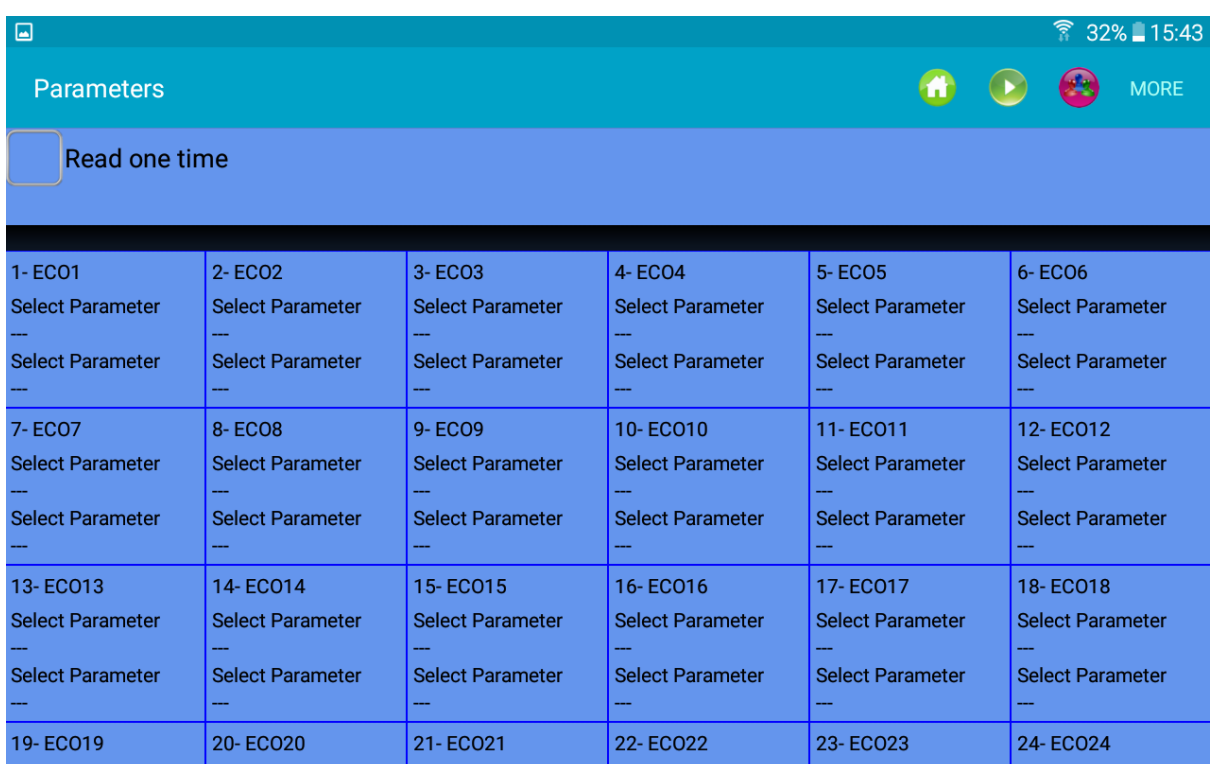

#### Resim 6

Parametrelere ait listeleri görüntülemek için "select parameter" e basın (depolama besleyicilerinin birinin altında):

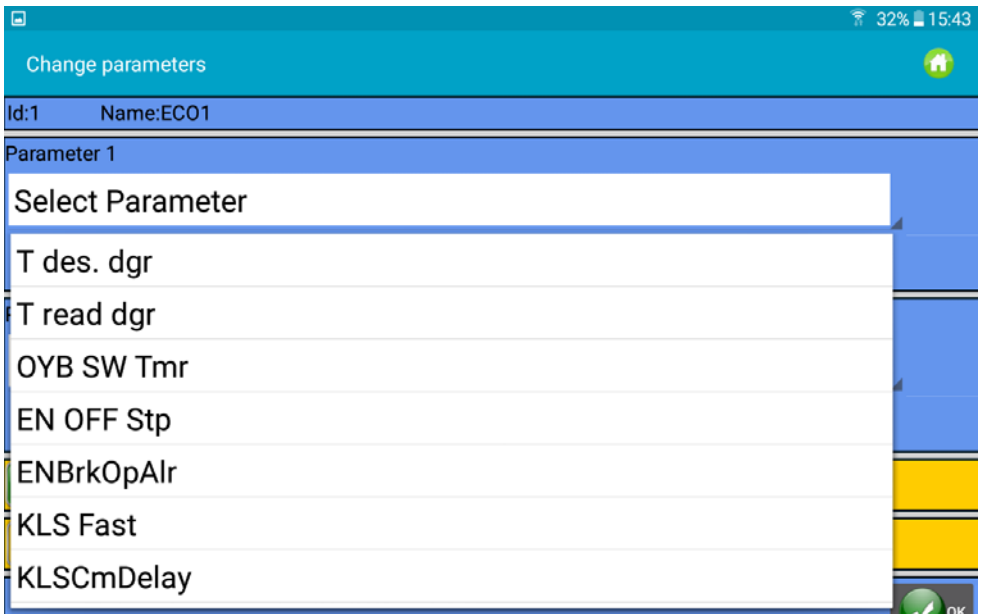

Örnek, Birinci parametre olarak Tdes Dgr ve ikinci parametre olarak da T read dgr parametresi seçilmiştir. T des dgr okunur/yazılır, Tread ise sadece okunur.

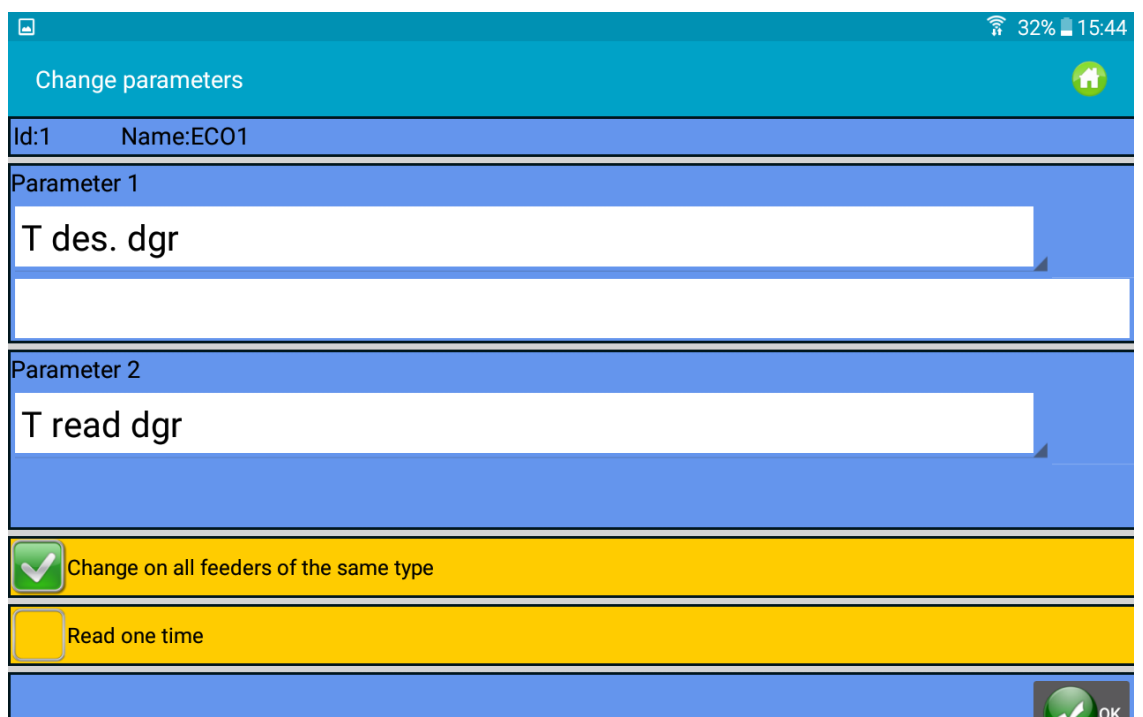

Tüm besleyicilerden parametreleri okumak için "Change on all feeders of the same time" ı seçin. "T des dgr" durumunda, parametre adının altındaki ilgili alana yeni bir değer yazmak mümkündür. Sürekli okumayı önlemek için "Read on Time" ı seçin. Parametre bir kez okunacak ve sonra sistem okumayı durduracaktır.

OK düğmesine basın.

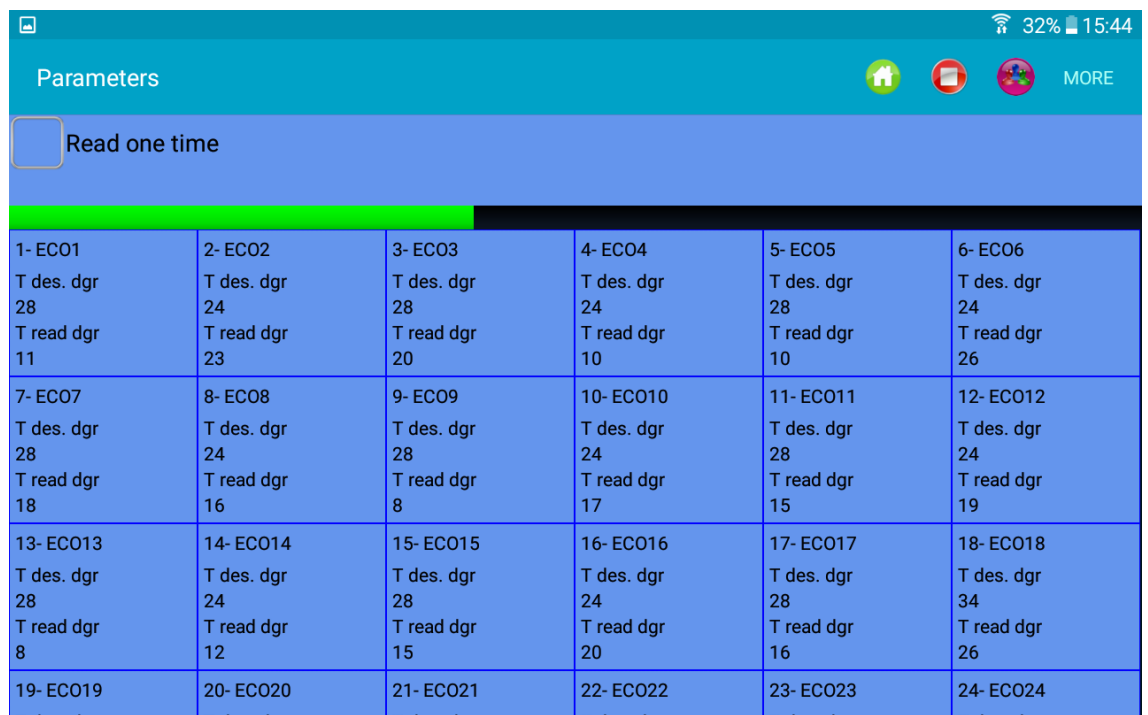

Yukarıdaki resim, seçilen iki parametrenin sürekli okunmasını göstermektedir. Yeşil çubuğun ilerlemesi, sistemin okuma yaptığını ifade eder.

2023

NOT. TOP-ÜST Menü ögeleri:

"Read one time" seçilirse, bir okumadan sonra iletişim durur.

İletişimi başlatmak için basın (en az bir parametre seçilmişse mümkün olur).

 $ile$ iletişimi durdurmak için $\bigcup$  basın.

Yeni bir makine yapılandırması oluşturmak için basın (diğer bir deyişle, her grupta diğerlerinden bağımsız olarak çalışabilmek için ipliğe göre besleyici grupları oluşturmak için).

Gösterilecek besleyiciler grubunu seçmek için basın (eğer makine yapılandırması zaten mevcutsa).

Yukarıdaki simgelerden bazıları görünmüyorsa, daha fazla seçenek almak için  $\blacksquare$  'a veya "DAHA FAZLA-MORE" tuşuna basın (Resim 10).

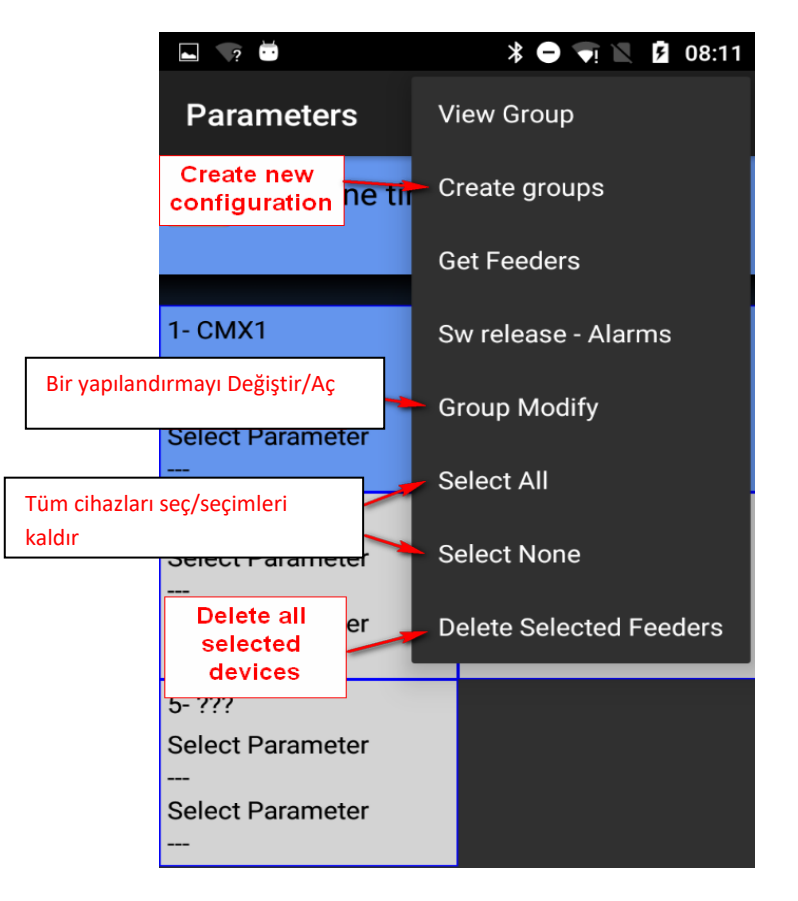

Resim 10

Besleyiciyi seçmek veya seçimini kaldırmak için besleyici karesine basın ve 3 saniye basılı tutun. Arka plan karesi gri olursa, besleyicinin seçimi kaldırılmıştır.

Aşağıda, depolama besleyicilerinin (Ecompact ve Ecopower) ve anlamlarının bir listesi mevcuttur:

**Tdes dgr** (okuma/yazma):

Bu, onarlı gram cinsinden istenen gerginliktir.

**Tread dgr** (sadece okuma):

ATTIVO'nun yük hücresinden okunan fiili gerginliğidir (onarlı gram cinsinden).

#### **ENBrkOPAlr** (okuma/yazma):

Eğer =1 ise, ATTIVO freni tamamen açık olduğunda (ATTIVO desteği üzerinde yer alan geçerli düğme açıkken) besleyici bir alarm gönderir ve makine başlatılamaz.

Eğer =0 ise, ATTIVO freni tamamen açık olduğunda, besleyici herhangi bir alarm göndermez ve makine çalışmaya başlar.

#### **EN OFF Stp** (okuma/yazma):

Eğer =1 ise, tek bir besleyici düğmesi kapalı olduğunda, makineye bir alarm gönderir ve makine başlatılamaz.

Eğer =0 ise, hiç bir alarm gönderilmez ve makine çalışmaya başlar.

Aşağıdaki parametrelere ECOMPACT üzerinden ECM2012 yazılımıyla ve ECO- POWER üzerinden ECO2018 yazılımıyla erişilebilir:

**RotS/Z Src** (okuma/yazma): RotS/Z Src =0 ise dönme algısı RotS/Z parametresi ile ayarlanır.

**RotS/Z** (okuma/yazma): RotS/Z=1 ise S dönme RotS/Z=0 ise Z dönme Not: Eğer RotS/Z src=1 ise RotS/Z tüm anlamını yitirir.

**SensFtcSrc** (okuma/yazma):

SensFtcSrc=1 olduğunda, besleyici optik sensörlerinin hassasiyeti besleyicideki DS2 tarafından ayarlanır. SensFtcSrc=0 olduğunda, besleyici optik sensörlerinin hassasiyeti SensFtc parametresi ile ayarlanır.

#### **SensFtc** (okuma/yazma):

SensFtc=1 standart hassasiyet (iplik sayısı > 40Den) SensFtc=0 çok ince iplikler için yüksek hassasiyet Not: Eğer SensFtc src=1 ise SensFtc tüm anlamını yitirir.

KLS parametreleri OYB SW Tmr, KLSfast ve KLSCmDelay için bir sonraki bölüme bakın.

TWIN besleyici parametrelerine ait liste aşağıdaki gibidir:

**T des. Dgr (**Okuma/yazma):

referans gerilim.

**Tread dgr** (sadece okuma):

ATTIVO'nun yük hücresinden okunan fiili gerginliktir (onarlı gram cinsinden).

**YR-YarnRig (**Okuma/yazma):

iplik sertliği.

Elastik iplikler için düşük bir "YR" değeri uygun görülürken, sert iplikler için yüksek bir "YR" değeri tavsiye edilir.

Not: iplik sertliği iplik tipine ve ürün desenine bağlı olabilir. Bu değer 1 ile 5 arasında ayarlanabilir. Varsayılan ayar 1'dir.

#### **BR-BrkRate (**Okuma/yazma):

Fren oranı. Gerilim 0 olduğunda fren motor gücü. Değerleri ne kadar büyük olursa, fren gücü o kadar büyük olur.

Asgari frenleme = 0

Orta frenleme = 1

Azami frenleme = 2

#### **YB-YnBreak**

İplik fren alarmı. Etkinleştirildiğinde, gerginlik değerinin belirli bir eşiğin altına düşmesi halinde, makine hızının bir fonksiyonu olarak hesaplanan bir süre için makineyi durdurur.

0 = Alarmı devre dışı bırakır.

1 ile 5 arası (pozitif değerler) = Otomatik alarm sıfırlama

-1 ile -5 arası (negatif değerler) = Manüel alarm sıfırlama

Not: açma süresi yavaştan hızlıya doğru 1'den 5'e kadar gider.

**TE-TensErr** (Okuma/yazma):

Ayarlanan gerilime göre, cihazın çalışması sırasında izin verilen maksimum iplik gerginliği toleransıdır. "TE-TensErr" ve "TA-TimeAlr" arasındaki parametrelerden biri veya her ikisi de 0'da ise alarm devre dışı bırakılır.

0 = alarmı devre dışı bırakır.

Eğer > 0 = ise gerginlik eşiği ile alarmı etkinleştirir (gramın onda biri olarak).

Eğer < 0 = ise, referans gerilimin yüzde eşiği (%) (referans gerilimin % 0 ile % 100'ü arasında) ile alarmı etkinleştirir.

**TA-TimeAlr** (Okuma/yazma):

"Tension Error" alarmının oluşması için iplik gerginliğinin ayarlanan toleransı aşması gereken minimum süre.

"TE-TensErr" ile "TA-TimeAlr" arasındaki iki parametreden biri 0 ise, alarm devre dışı bırakılır.

0 = alarmı devre dışı bırakır.

Eğer > 0 = ise alarmı Otomatik Sıfırlama ile etkinleştirir. İplik gerginliği tolerans eşikleri arasında değiştiğinde alarm otomatik olarak sıfırlanır.

Eğer < 0 = ise alarmı manüel Sıfırlama ile etkinleştirir. Bu bir kez meydana geldiğinde, alarm sadece mavi düğmeye basılarak kullanıcı tarafından sıfırlanabilir.

SPIN1 besleyici parametrelerine ait liste aşağıdaki gibidir:

**T des. Dgr** (Okuma/yazma):

referans gerilim.

**Tread dgr** (sadece okuma):

ATTIVO'nun yük hücresinden okunan fiili gerginliktir (onarlı gram cinsinden).

**YR-YarnRig** (Okuma/yazma):

iplik sertliği.

Elastik iplikler için düşük bir "YR" değeri uygun görülürken, sert iplikler için yüksek bir "YR" değeri tavsiye edilir.

Not: iplik sertliği iplik tipine ve ürün desenine bağlı olabilir. Bu değer 1 ile 5 arasında ayarlanabilir. Varsayılan ayar 1'dir.

**BR-BrkRate** (Okuma/yazma):

Fren oranı. Gerilim 0 olduğunda fren motor gücü. Değerleri ne kadar büyük olursa, fren gücü o kadar büyük olur.

Asgari frenleme = 0

Orta frenleme = 1

Azami frenleme = 2

**TE-TensErr** (Okuma/yazma):

Ayarlanan gerilime göre, cihazın çalışması sırasında izin verilen maksimum iplik gerginliği toleransıdır. "TE-TensErr" ve "TA-TimeAlr" arasındaki parametrelerden biri veya her ikisi de 0'da ise alarm devre dışı bırakılır.

0 = alarmı devre dışı bırakır.

Eğer > 0 = ise gerginlik eşiği ile alarmı etkinleştirir (gramın onda biri olarak).

**TA-TimeAlr** (Okuma/yazma):

"Tension Error" alarmının oluşması için iplik gerginliğinin ayarlanan toleransı aşması gereken minimum süre.

"TE-TensErr" ile "TA-TimeAlr" arasındaki iki parametreden biri 0 ise, alarm devre dışı bırakılır.

0 = alarmı devre dışı bırakır.

## **3.3.1 Makine Yapılandırması: Grupları Oluşturma/Görme**

<span id="page-18-0"></span>Bu işlevin hedefi, operatörün tekli besleyiciler yerine besleyici grupları üzerinde çalışmasına izin vermektir. Bu şekilde, bir grubun besleyicilerindeki bir parametre değişikliği hep birlikte aynı anda gerçekleştirilebilir.

Ayrıca, bir desenin iplik bileşimini veren ideal iplik tüketimi, her grubun belirli bir ipliği işlediği besleyici gruplarına dayanmaktadır.

Ana menüden "Parameters" düğmesine ve ardından simgesine veya "Create groups" a tıklayın:

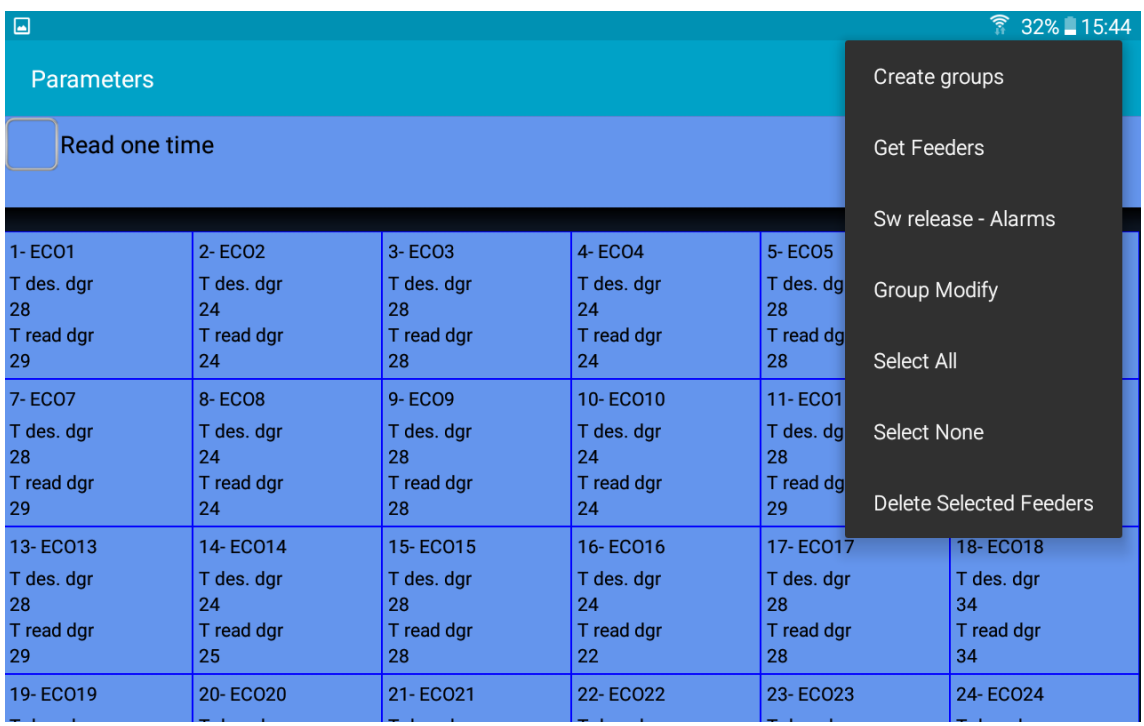

| ▣                                     | $\widehat{3}$ 32% 15:46                 |                                       |                                       |                                       |                                       |  |  |
|---------------------------------------|-----------------------------------------|---------------------------------------|---------------------------------------|---------------------------------------|---------------------------------------|--|--|
| Amount of belt feeders                |                                         |                                       |                                       |                                       |                                       |  |  |
| 1-ECO1<br>Amount of belt<br>feeders   | $2 - FCO2$<br>Amount of belt<br>feeders | 3-ECO3<br>Amount of belt<br>feeders   | 4-ECO4<br>Amount of belt<br>feeders   | 5-ECO5<br>Amount of belt<br>feeders   | 6-ECO6<br>Amount of belt<br>feeders   |  |  |
| 10                                    |                                         |                                       |                                       |                                       |                                       |  |  |
| 7-EC07<br>Amount of belt<br>feeders   | 8-ECO8<br>Amount of belt<br>feeders     | 9-ECO9<br>Amount of belt<br>feeders   | 10-ECO10<br>Amount of belt<br>feeders | 11-EC011<br>Amount of belt<br>feeders | 12-EC012<br>Amount of belt<br>feeders |  |  |
| 13-EC013<br>Amount of belt<br>feeders | 14-EC014<br>Amount of belt<br>feeders   | 15-EC015<br>Amount of belt<br>feeders | 16-EC016<br>Amount of belt<br>feeders | 17-EC017<br>Amount of belt<br>feeders | 18-ECO18<br>Amount of belt<br>feeders |  |  |
|                                       |                                         |                                       |                                       |                                       |                                       |  |  |
|                                       | <b>BACK</b>                             |                                       | →                                     | <b>OK</b>                             |                                       |  |  |

Resim 12

2023

Gerçekleştirilen ilk işlem, büyük çaplı makinelerde kayış tahrikli besleyicilerle ilgilidir (resim 12). LGL besleyicileri ile birlikte makineye bazı kayış tahrikli cihazlar monte edilmelidir, kayış tahrikli cihazlar desene dâhil edildiğinde, kumaş bileşimi bu cihazlardan etkilenir ve bu nedenle sisteme dâhil edilmeleri gerekir.

Eğer bu işlev gerekli değilse, herhangi bir cihaz seçmeden düğmesine basın.

Kayış tahrikli cihazlardan gelen iplik tüketimini sisteme dâhil etmek için, desene dâhil olan bir kayış tahrikli besleyicinin girişine bir LGL besleyicinin (ATTIVO ile veya ATTIVO olmadan) takılması gerekir. Sistem, bu LGL besleyicinin iplik tüketimini, desene dâhil olan kayış cihazı sayısıyla çarpmaktadır. Kayış tahrikli besleyicilerin (yani besleyiciden çıkan ipliğin bir kayış besleyicisine girdiği LGL besleyici) iplik tüketimini hesaplamak için Resim 12'den başlayarak yönlendirilen besleyici adresini seçin.

Resim 12'de, 1 numaralı besleyici bir bant besleyicinin girişine yerleştirilir ve desene dâhil olan bant besleyici miktarı 10'dur. 1 numaralı besleyici tarafından ölçülen iplik tüketimi, 10 bantlı besleyicilerin tümündeki toplam iplik tüketimini elde etmek için 10 ile çarpılacaktır.

Kareye basarak bant besleyiciyi seçin; ayrıca aşağıdaki ekran görünür:

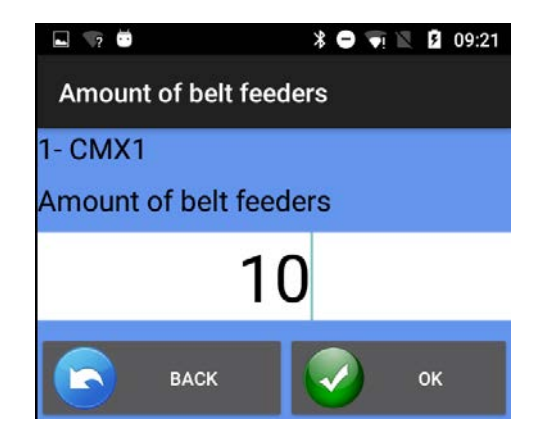

Resim 13

Desene dâhil olan kayış tahrikli besleyicilerin sayısını girin, ardından düğmesine basın.

Son olarak, besleyici gruplarını oluşturmaya devam etmek için (düğmesine basın.

2023

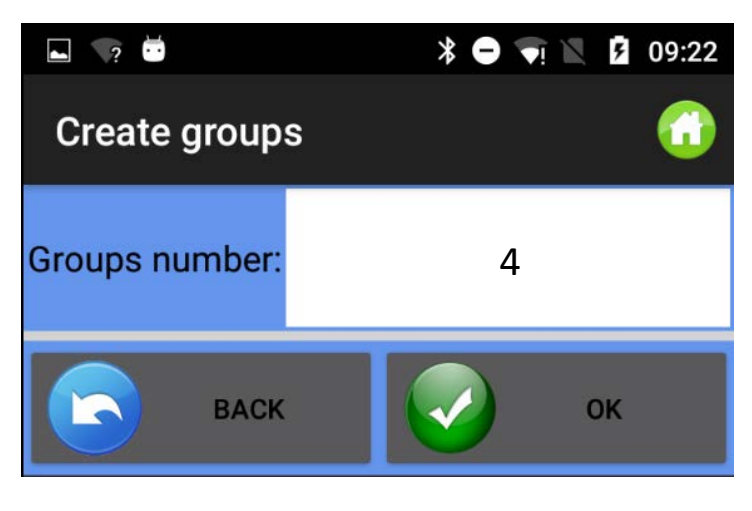

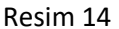

Grup numaralarını girin ve ardından , düğmesine basın. Normalde her iplik bir gruba karşılık gelir. Dolayısıyla, eklenecek grup sayısı, modelde bulunan farklı ipliklerin sayısına eşittir.

Operatörün belirli grup adını girmesi gerektiği tüm gruplar Resim 15'de gösterilmiştir (örneğin ipliğin adı olabilir):

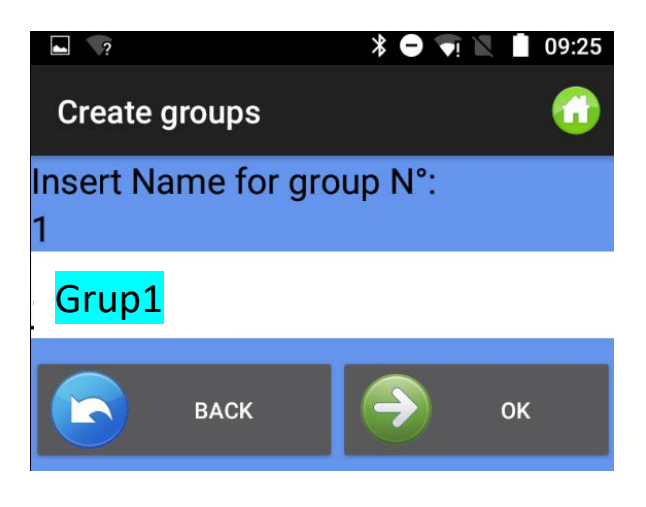

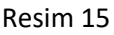

Sonraki grup adını eklemek için <sup>b</sup>a veya önceki grup adını yeniden eklemek için basın. Son grubun adı eklendikten sonra Resim 15 kaybolur ve yerini Resim 16'ya bırakır:

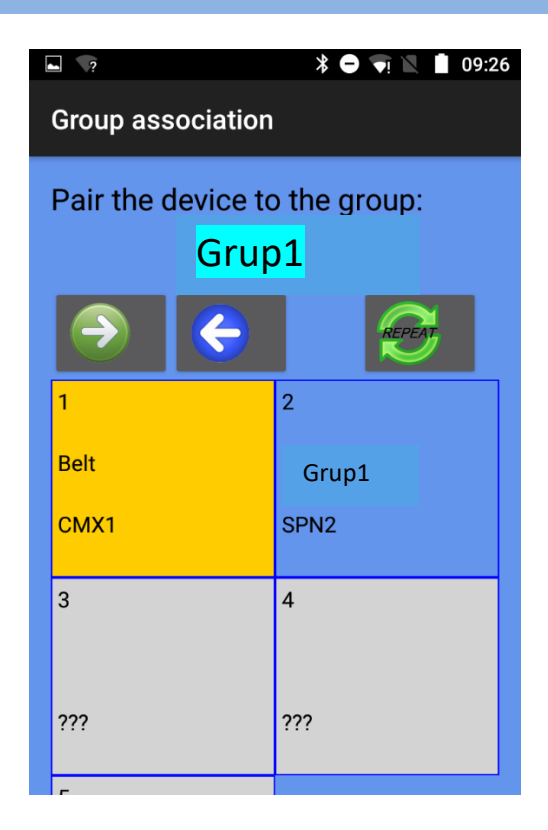

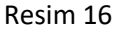

Resmin üstünde grubun adı bulunur (bu durumda "gruppo1"); bu gruba ilk besleyiciyi dahil etmek için besleyici karesine dokunun. Arka plan rengi değişir ve her grup farklı bir arka plan rengiyle karakterize edilir.

Gruba dâhil etmek için bir gruba ait tüm besleyicilere dokunmak gerekmez. Her grubun ilk

besleyicileri ile sıra oluşturma ve ardından yineleme komutunu kullanma şansı vardır.

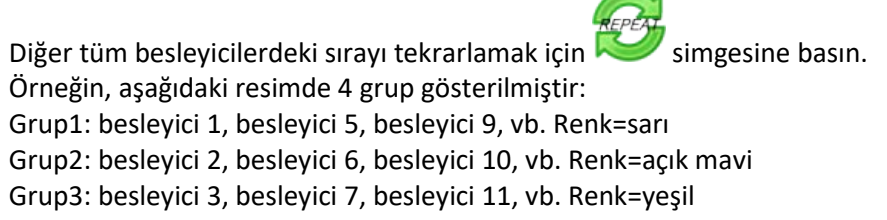

Grup4: besleyici 4, besleyici 8, besleyici 12, vb. Renk=mavi

21 Aralık<br>2023

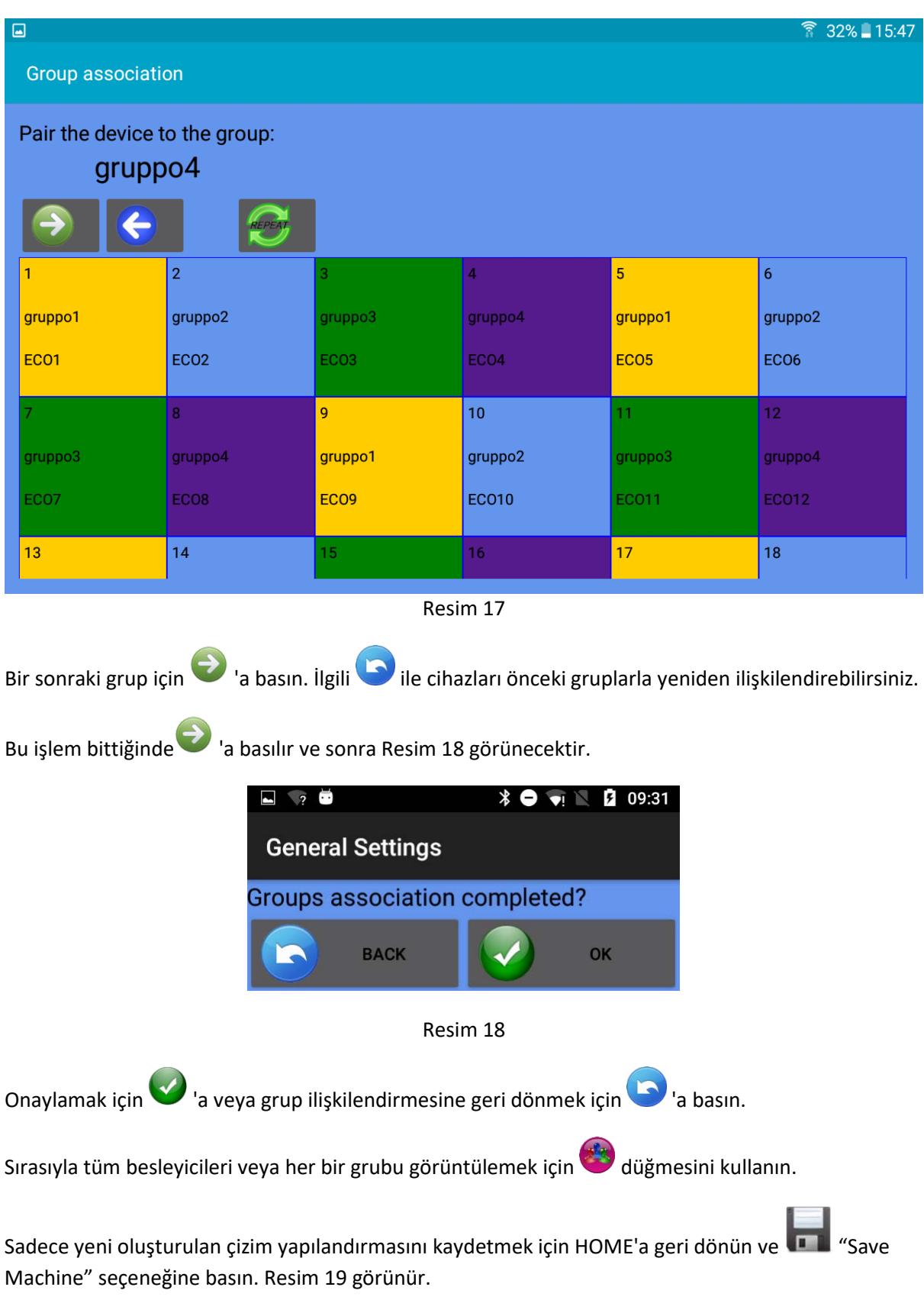

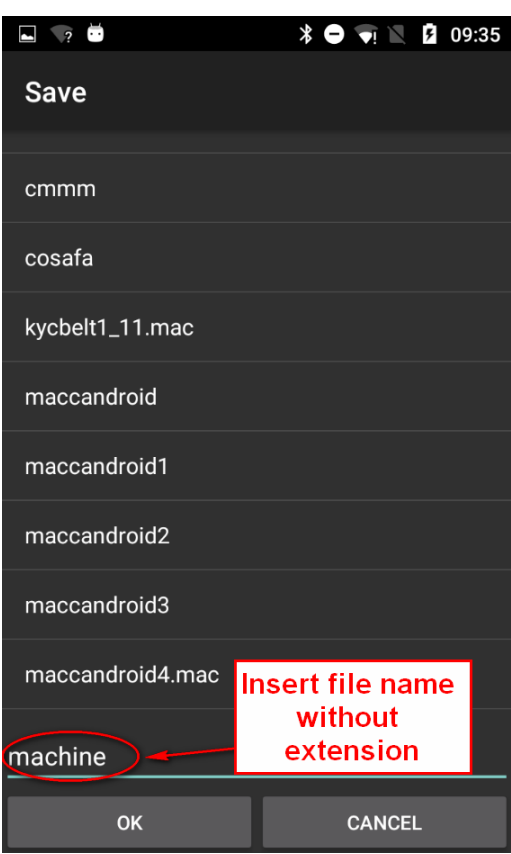

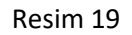

Yapılandırma adını girin ve OK'a basın. Makine yapılandırma dosyası, tabletin veya telefonun belleğinde saklanabilen ve daha sonra geri çağrılabilen bir .mac dosyasıdır. Bu dosya, belirli bir model için oluşturulan grupları kaydeder. Makine yapılandırmasına yaratılan desen ile aynı adını vermenizi ve bir veri tabanında saklamanızı öneririz.

### <span id="page-24-0"></span>**4.YCM fonksiyonu (büyük çaplı makineler)**

YCM (iplik tüketimi) sistemi, bir desen sırasında her besleyici tarafından tüketilen iplik miktarını sağlayabilir.

İplik tipleri ve sayıları eklenerek kumaş bileşimini kolayca elde etmek mümkündür.

Sistem, iplik tüketimini çalışma devrine göre hesaplarken, makineden gelen bir devir sinyali gerektirir.

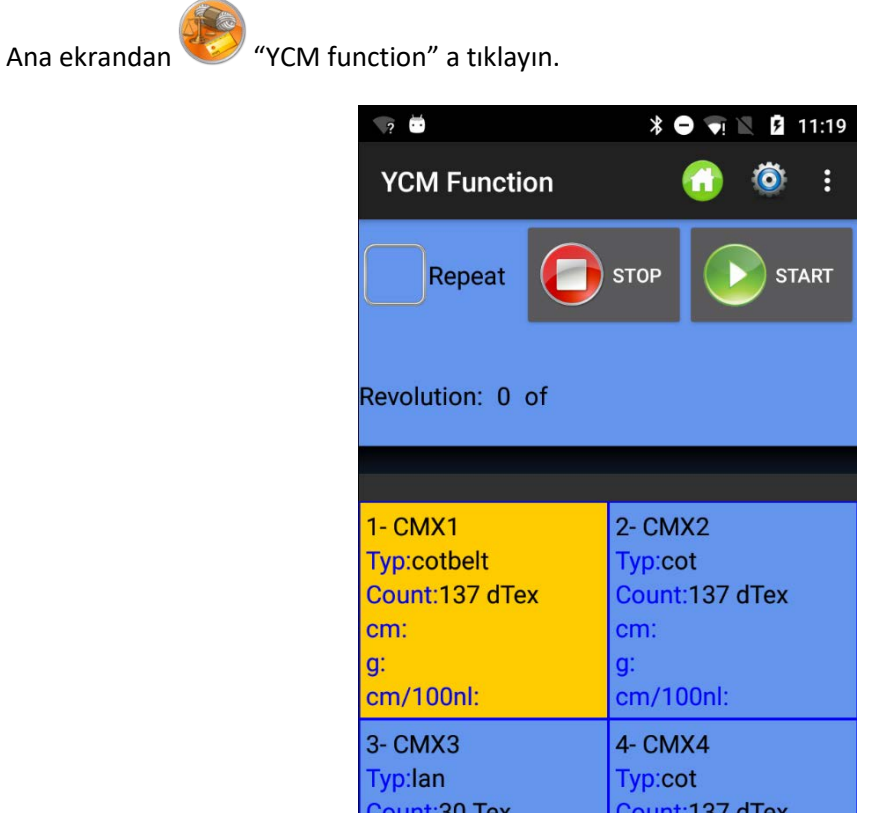

Resim 20

Ölçü birimi, makine devri ve makine iğnelerinin miktarını eklemek için 'a tıklayın (Resim 21)

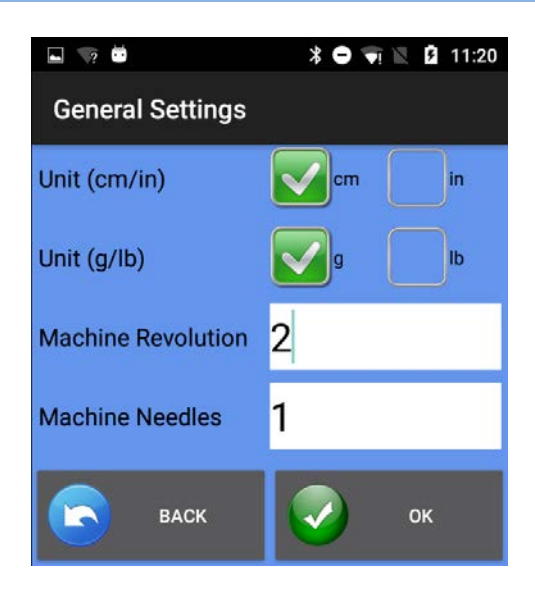

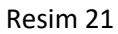

Seçilen tüm besleyicilerdeki iplik özellikleri yazmak için 'a tıklayın (Resim 22)

|                           | X<br>ķ.                                             | 10:38 |                                                  |
|---------------------------|-----------------------------------------------------|-------|--------------------------------------------------|
| Yarn Settings             |                                                     |       |                                                  |
| Select from database COL  |                                                     |       | <b>Select from</b><br>existing database          |
| Yarn Type                 | cot                                                 |       | <b>Insert</b>                                    |
| <b>Yarn Count</b>         | 137                                                 |       | information if<br>the yarn is not<br>present in  |
| <b>Yarn Count Unit</b>    | dTex                                                |       | database                                         |
|                           |                                                     |       | Add the yarn in<br>database                      |
| <b>REMOVE FROM</b><br>DB. | <b>ADD TO DB</b>                                    |       | <b>Remove the selected</b><br>yarn from database |
| <b>BACK</b>               | <b>SEND TO</b><br><b>SELECTED</b><br><b>DEVICES</b> |       | <b>Send this features to</b><br>selected feeders |

Resim 22

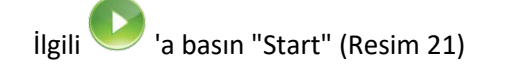

| N<br>$\overline{2}$                                              |                      | ⊁<br>$\blacksquare$        | $\nabla F$                           | 11:00 |
|------------------------------------------------------------------|----------------------|----------------------------|--------------------------------------|-------|
| <b>YCM Function</b><br>Repeat                                    |                      | measurement<br><b>STOP</b> | Select to repeat the<br><b>START</b> |       |
| Group: All feeders                                               |                      |                            | <b>Actual revolution</b>             |       |
| Revolution. 0) of 2 Machine status                               |                      |                            |                                      |       |
| <b>Machine Stop</b>                                              |                      |                            |                                      |       |
|                                                                  |                      |                            |                                      |       |
| 1- CMX1<br><b>Typ:cotbelt</b>                                    | Green bar start when | press START                |                                      |       |
|                                                                  |                      |                            |                                      |       |
| Count:137 dTex<br>cm:163300.0<br>g:22.3721<br>cm/100nl:8165000.0 |                      | cm:16493.3<br>g:2.2595823  | Count:137 dTex<br>cm/100nl:824665.06 |       |

Resim 23

YCM bittiğinde Resim 24 belirir:

| $-70$                                                                                                | $\mathbf{\hat{x}} \bullet \mathbf{\hat{y}} \equiv \mathbf{\hat{z}}$ 11:00               |
|----------------------------------------------------------------------------------------------------|-----------------------------------------------------------------------------------------|
| <b>YCM Function</b>                                                                                  | H<br>Ħ                                                                                  |
| Repeat                                                                                               | <b>STOP</b><br><b>START</b>                                                             |
| Group: All feeders<br>Revolution: 2 of 2<br>ОΚ                                                       |                                                                                         |
| $1 - CMX1$<br><b>Typ:cotbelt</b><br>Count:137 dTex<br>cm:163300.0<br>q:22.3721<br>cm/100nl:8165000.0 | 2- CMX2<br>Typ:cot<br>Count:137 dTex<br>cm:16493.3<br>q:2.2595823<br>cm/100nl:824665.06 |
| 3- CMX3<br><b>Typ:lan</b><br>$C_{\text{O+1}}$ $\uparrow$ $\uparrow$ $\uparrow$ $\uparrow$            | 4- CMX4<br>Typ:cot<br><b>Count:197 dTov</b>                                             |

Resim 24

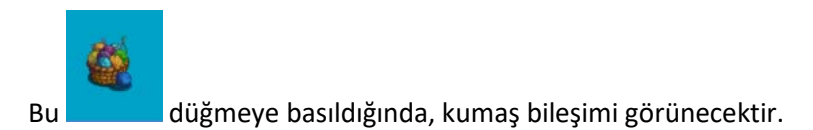

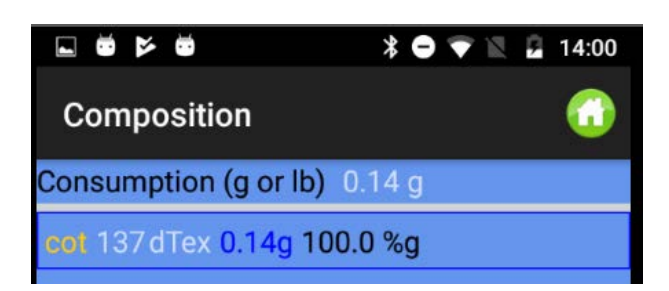

Resim 25

Besleyici gruplarının oluşturulması durumunda, farklı gruplara farklı iplik tipleri ve sayıları belirlemek mümkündür.

İplik özelliklerini yazmak için düğmesine basmadan önce "MORE" ve "view group" düğmesine basın.

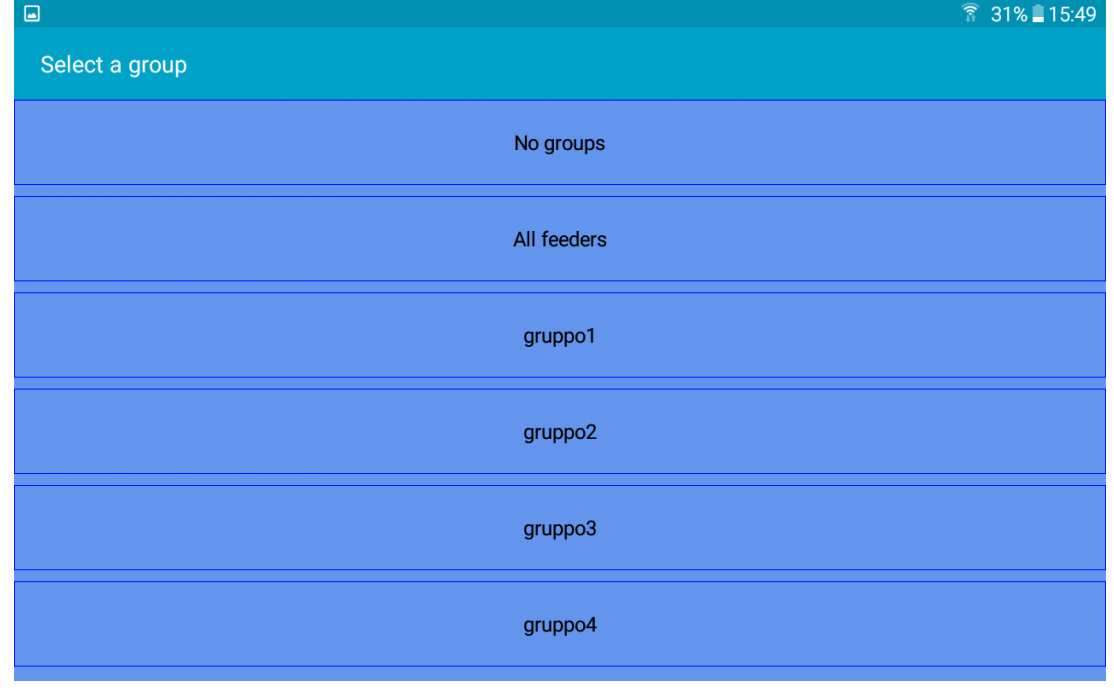

Görüntülenecek grubu seçin ve grubun iplik özelliklerini yazmak için tuşuna basın.

Tüm iplikler yerleştirildikten sonra "all feeders" seçilerek ekranda iplik tipi ve sayısı ile ilgili tüm

besleyiciler gösterilir. Başlat düğmesine basıldığında, sistem saymaya başlayacaktır. Doğal olarak makine çalışmalıdır.

Aşağıda çalışan bir sistemin örneği mevcuttur (yeşil çubuk hareket ediyor). 10 devir seçildi. 10 üzerinden 4 devire ulaşıldı.

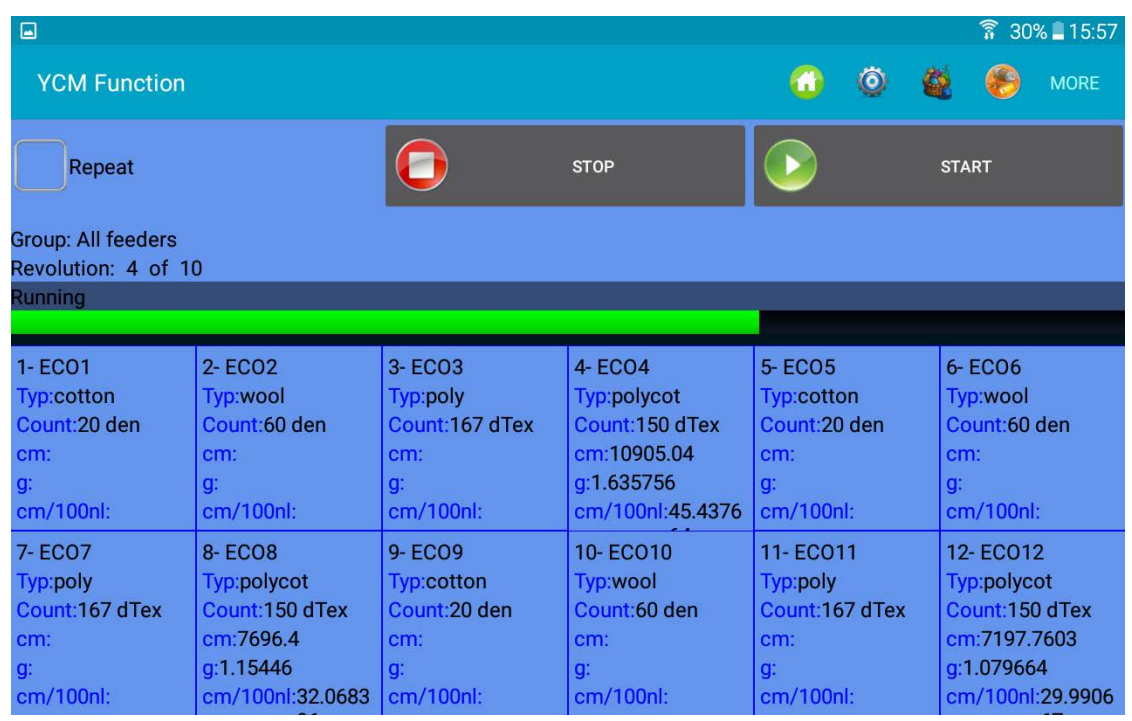

Sistem programlanmış 10 devire ulaştığında, aşağıdaki resim ilgili sonuçları gösterir.

| $\square$<br>$\widehat{\widehat{\mathbf{R}}}$ 30% 15:58                                     |                                                                                                  |                                                                                            |                                                                                        |                                                                                                    |                                                                                             |
|---------------------------------------------------------------------------------------------|--------------------------------------------------------------------------------------------------|--------------------------------------------------------------------------------------------|----------------------------------------------------------------------------------------|----------------------------------------------------------------------------------------------------|---------------------------------------------------------------------------------------------|
| <b>YCM Function</b>                                                                         |                                                                                                  |                                                                                            |                                                                                        | $\bullet$<br>€                                                                                             | <b>MORE</b>                                                                                 |
| Repeat                                                                                      |                                                                                                  |                                                                                            | <b>STOP</b>                                                                            |                                                                                                    | <b>START</b>                                                                                |
| Group: All feeders<br>Revolution: 10 of 10                                                  |                                                                                                  |                                                                                            |                                                                                        |                                                                                                    |                                                                                             |
| 0K.                                                                                         |                                                                                                  |                                                                                            |                                                                                        |                                                                                                    |                                                                                             |
|                                                                                             |                                                                                                  |                                                                                            |                                                                                        |                                                                                                    |                                                                                             |
| 1-ECO1<br><b>Typ:cotton</b><br>Count:20 den<br>cm:5528.4<br>q:0.12285334<br>cm/100nl:23.035 | 2-ECO <sub>2</sub><br>Typ:wool<br>Count:60 den<br>cm:9148.96<br>q:0.60993063<br>cm/100nl:38.1206 | 3-ECO3<br>Typ:poly<br>Count:167 dTex<br>cm:5983.68<br>g:0.9992746<br>cm/100nl:24.9320      | 4-ECO4<br>Typ:polycot<br>Count:150 dTex<br>cm:10948.4<br>q:1.64226<br>cm/100nl:45.6183 | 5-ECO <sub>5</sub><br><b>Typ:cotton</b><br>Count: 20 den<br>cm:7934.88<br>q: 0.17633067<br>cm/100nl:33.062 | 6-ECO6<br>Typ:wool<br>Count:60 den<br>cm:9300.72<br>q:0.620048<br>cm/100nl:38.753           |
| 7-ECO7<br>Typ:poly<br>Count:167 dTex<br>cm:7783.12<br>a:1.2997811<br>cm/100nl:32.4296       | <b>8-ECO8</b><br>Typ:polycot<br>Count:150 dTex<br>cm:7674.72<br>g:1.151208<br>cm/100nl:31.9780   | 9-ECO9<br><b>Typ:cotton</b><br>Count:20 den<br>cm:7219.44<br>q:0.160432<br>cm/100nl:30.081 | 10-ECO10<br>Typ:wool<br>Count:60 den<br>cm:8455.2<br>q: 0.56368<br>cm/100nl:35.23      | 11-ECO11<br>Typ:poly<br>Count:167 dTex<br>cm:7674.72<br>g:1.2816782<br>cm/100nl:31.9780                    | 12-ECO12<br>Typ:polycot<br>Count:150 dTex<br>cm:7197.7603<br>g:1.079664<br>cm/100nl:29.9906 |

Resim 28

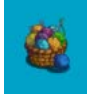

Kompozisyonu almak için düğmesine basın.

Aşağıda bir kompozisyon örneği gösterilmiştir.

# ANDROID –ÖRGÜ UYGULAMASI REVİZYON 10 21 Aralık

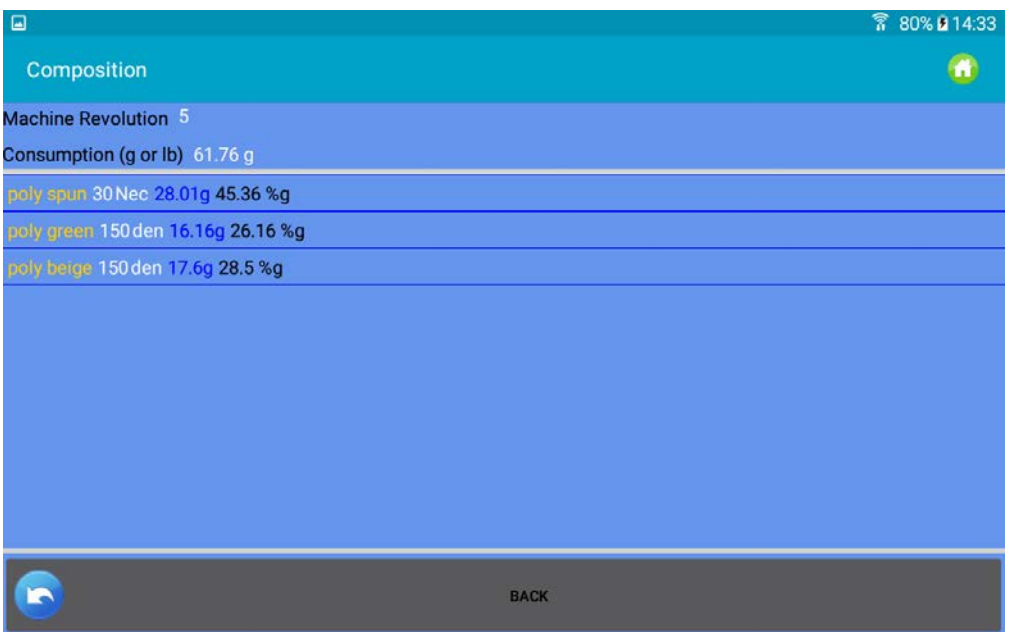

Resim 28a

Rapor bir dosyaya kaydedilebilir. İlgili **kayna basın.** 

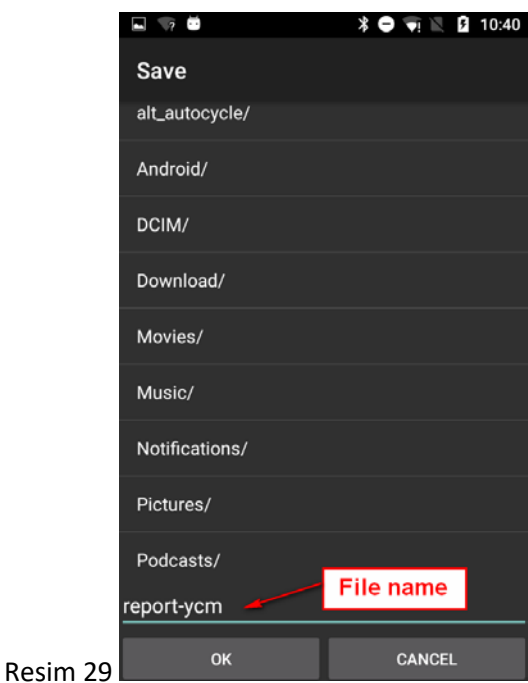

Dosya adını girin ve vi tuşuna basın.

Kaydedilen iplik tüketim bilgileri bir veri tabanına dâhil edilebilir ve MICROSOFT EXCEL veya benzeri bir programla açılabilir. Bu bilgi, kayış tahrikli besleyiciler de dâhil olmak üzere, her bir besleyici tarafından tüketilen iplik hakkında cm ve gram cinsinden bilgi içerdiğinden dolayı desenin maliyetini hesaplamak için çok yararlıdır. Dosya ayrıca, desen bileşimi (iplik ve ağırlık yüzdesi) hakkında bilgi verir.

2023

Kumaş maliyetine ek olarak, ilgilenilen husus iplik stokunu kontrol altında tutmaksa, bir sonraki fonksiyon önemli olabilir.

İplik tüketim sayısını başlatmadan önce REPEAT, MORE ve Continuous save seçeneğini seçin (aşağıya bakın):

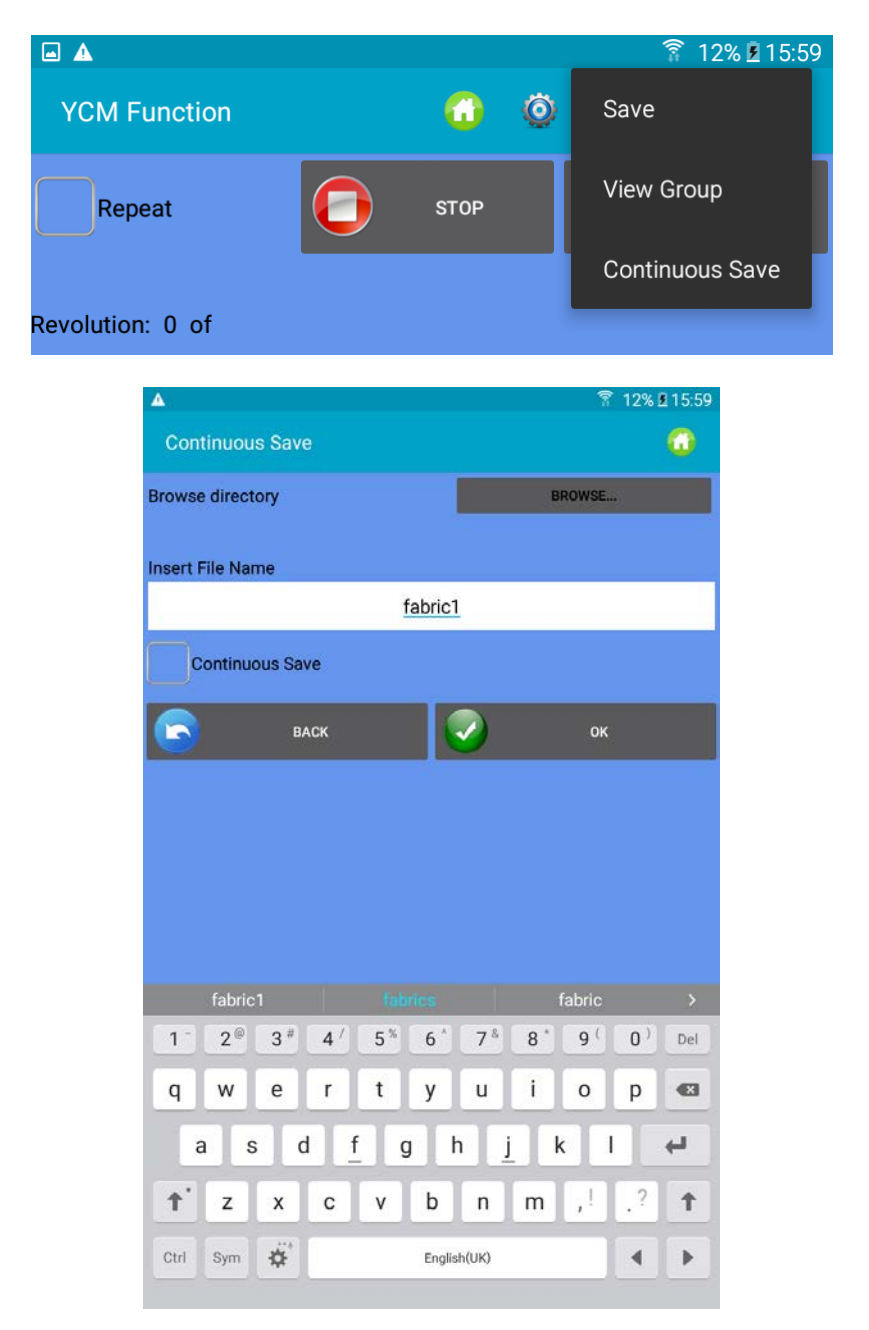

Dosya adını ve dizini girin ve ardından OK tuşuna basın.

Sistem, bu kalemin iplik tüketimini hesaplar ve programlanan devirler bittiğinde iplik tüketimini dosyaya kaydeder. Daha sonra iplik tüketimi hesaplaması yeniden başlar ve sonunda aynı klasöre başka bir dosya halinde sonucu kaydeder.

Yeni dosya aynı ada sahip olacaktır (bu durumda "fabric1"), ancak kaydedildiği tarih ve saat dosya adına eklenecektir.

Bu işlevin amacı, makine tarafından üretilen tüm kumaşların iplik tüketimini ölçmek ve dolayısıyla iplik stokunu izlemektir.

## <span id="page-31-0"></span>**5. YCC fonksiyonu (büyük çaplı makineler) - şifre gerektirir**

YCC SİSTEMİ bir desen sırasında her besleyicinin iplik tüketimini kontrol eder ve iplik tüketimi her besleyicinin belleğindeki referans değerine göre tolerans dışındaysa makineyi durdurur.

- 1. Ana ekrandan ögesini seçin ve yccvisibile şifresini girin.
- 2. Ana ekranda "YCC function" düğmesine basın.

75

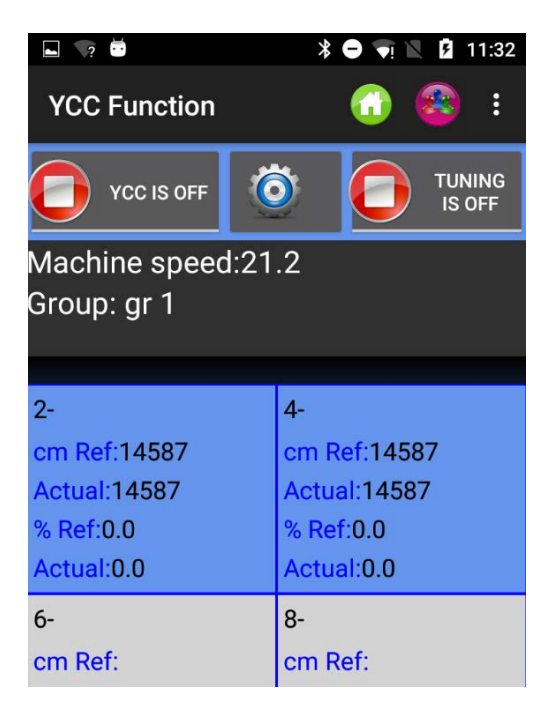

Resim 30

- 3. İlgili düğmesini kullanarak besleyici gruplarını seçin.
- 4. YCC fonksiyonundaki genel ayarlara girmek için 'a basın. Resim 31 belirecektir.

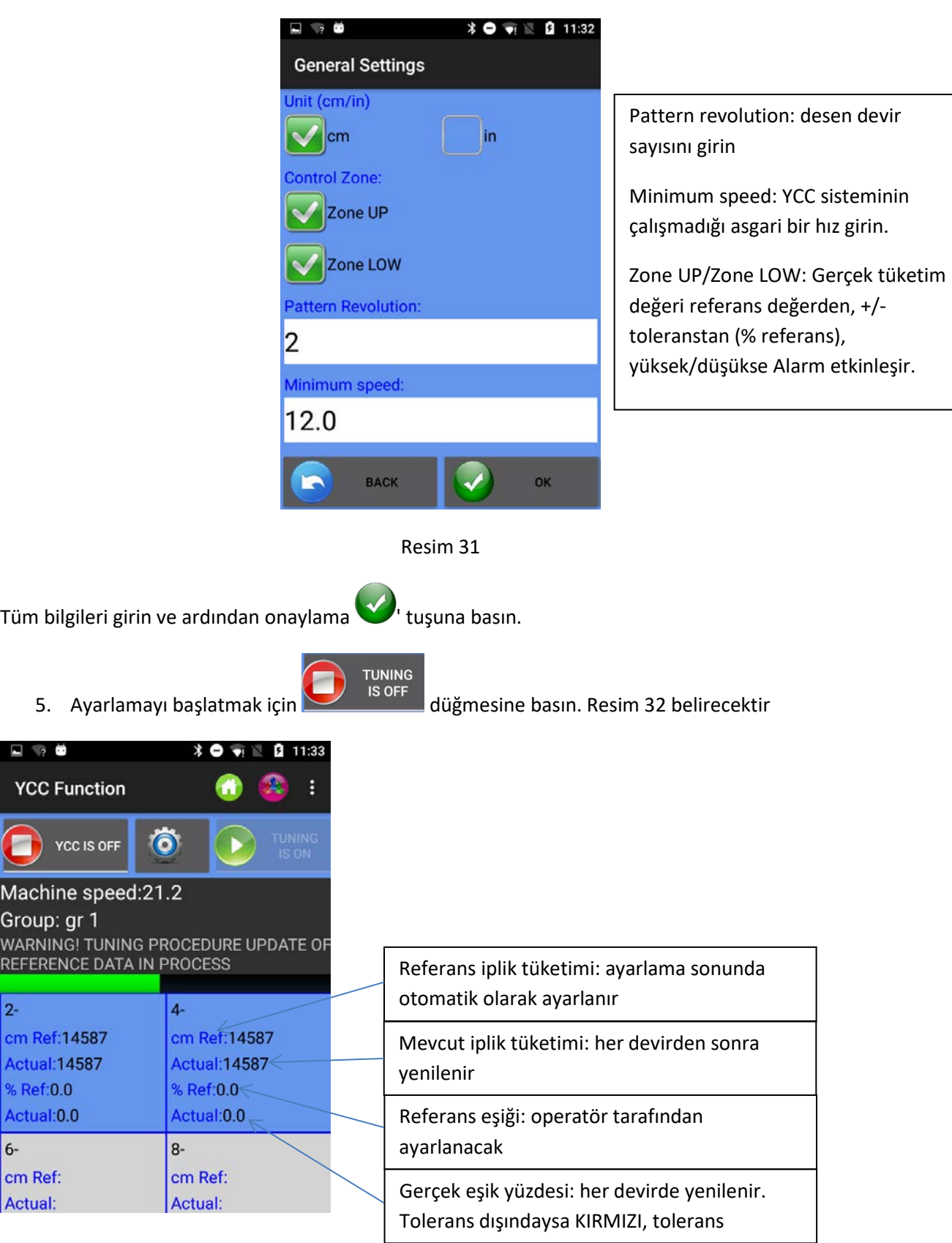

## Resim 32

Ayarlama, yukarıdaki genel ayarlar ekranının "pattern revolution" sekmesinde ayarlanan devir sayısı kadar sürecektir (resim 31). Ayarlama sırasında, Resim 32'deki uyarı mesajı görüntülenir ve sistem etkin değildir.

I

ֺ֝֡

**YCC IS ON** 

NOT: Ayarlama bittiğinde UP kontrolü ve LW kontrolü daha sonra da seçilebilir.

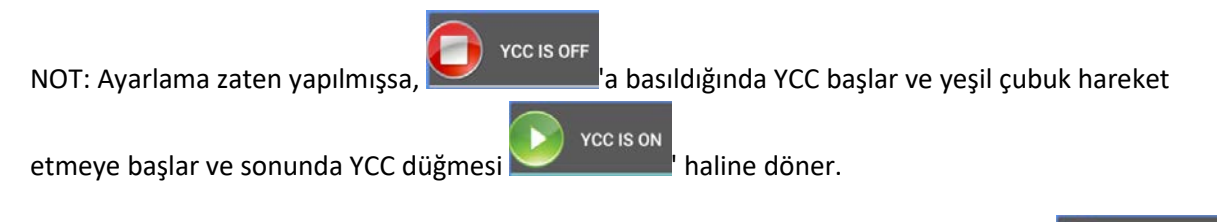

6. Ayarlamanın sonunda, uyarı mesajı otomatik olarak kaybolur ve ayar düğmesi ' halini alır. YCC aktif olur ve deseni izlemeye başlar.

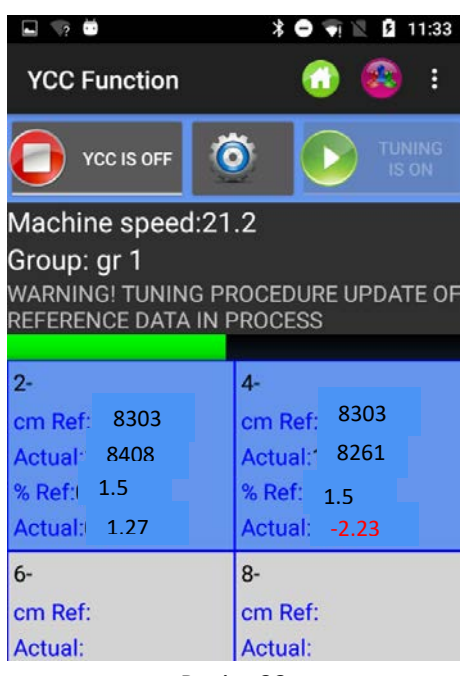

Resim 33

Referans yüzdesi % Ref.: tolerans yüzdesi. Bu değer operatör tarafından ayarlanmalıdır.

Sayı doğrudan besleyicinin kutusuna yazılır ve ardından ENTER tuşuna basılarak ilgili değer seçilen her besleyiciye gönderilir.

"YCC general settings" ekranında UP-YUKARI kontrol etiketi seçilirse, GERÇEK değer cm Ref + % Referanstan yüksekse sistem makineyi durduracaktır. Benzer şekilde, "YCC general settings" ekranında LW-AŞAĞI kontrol etiketi seçilirse, GERÇEK değer cm Ref - % Referanstan düşükse sistem makineyi durduracaktır.

2 numaralı kutucukta referans 8303cm, gerçek ölçüm 8408cm'dir. Tolerans yüzdesi % 1.5'tir.

Gerçek ve referans değeri arasındaki fark % 1.27'dir (gerçek değer referanstan % 1.27 daha yüksektir). %1.27 %1.5'ten daha düşük olduğundan makine durmaz.

4 numaralı kutucukta gerçek ve referans değeri arasındaki fark % -2.23'tür (gerçek değer referanstan % 2.23 daha düşüktür).

%2.23 %1.5'ten daha yüksektir, bu nedenle değer kırmızı olarak yazılır ve makine durur (LW-AŞAĞI kontrol etiketi seçildiyse).

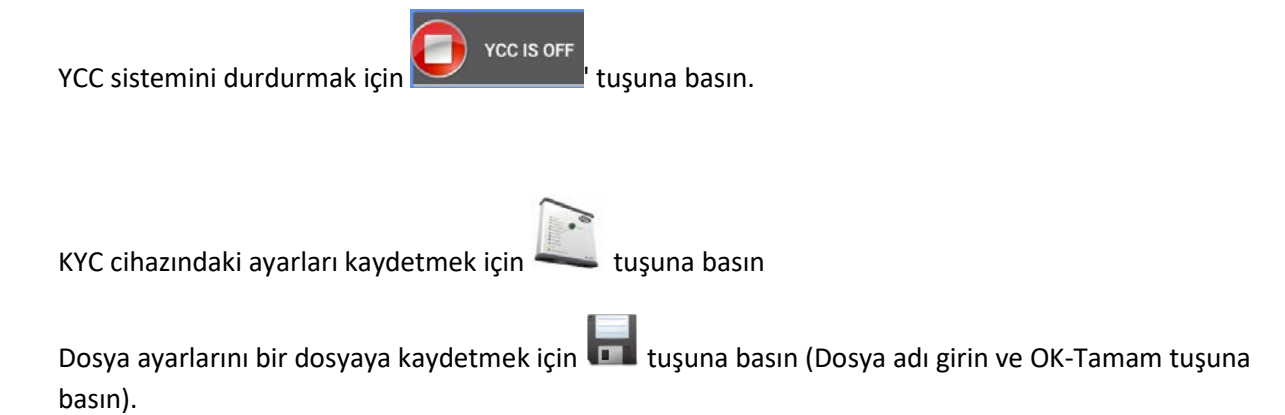

Veri tabanında depolanan dosyalardan dosya ayarlarını geri çağırmak için tuşuna basın.

# <span id="page-34-0"></span>**6. YSC fonksiyonu (büyük çaplı makineler, depolama besleyicileri)**

YSC, ATTIVO donanımlı besleyicinin düz örgü kumaş sırasında iplik tüketim referansını (iplik tüketim modu) ve Jakar desenleri sırasında gerilim referansını (gerilim modu) kontrol etmesini sağlayan bir fonksiyondur. İplik tüketimi modu sırasında her besleyici, gerginlik değerlerini değiştirerek iplik tüketim referansını sabit tutar. Gerginlik modu sırasında her besleyici "T des dgr" parametresini (istenen iplik gerilimi) sabit tutar.

Desen düzden jakarlı ve karşılıklıya geçtiğinde besleyiciler otomatik olarak bir moddan diğerine geçebilir.

Gerekli yazılım: KYC: KYC\_V1.20'den itibaren Depolama besleyicileri CAN BUS DC sürümleri (Mavi yassı kablo): ECOMPACT SW ECM2010'dan itibaren COMPACT: SW CMX23XX ECOPOWER: SW ECO2020'den itibaren NOT: bu fonksiyon AC besleyicilerde kullanılamaz (gri düz kablo)

İşlevi başlatmak için yapılacak adımlar

Desen düz olmalı, aynı gruptaki tüm besleyiciler aynı miktarda iplik tüketmelidir.

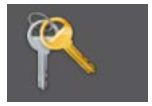

1. Ana ekrandan ögesini seçin ve yccview şifresini girin.

2. Ana ekranda (\* "YCC function" düğmesine basın.

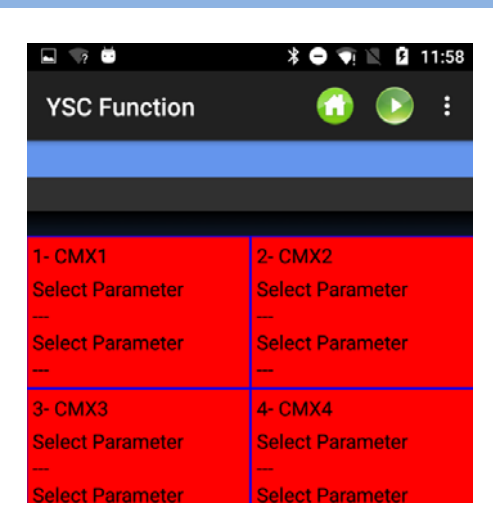

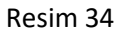

#### Menü ögesi Resim 35

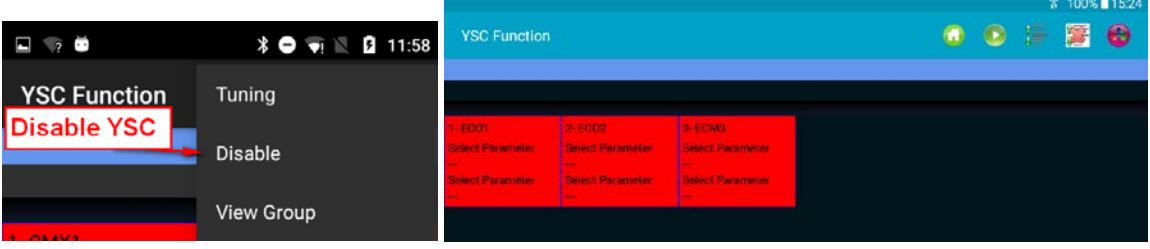

Resim 35

"tuning procedure" yi başlatmak için Tuning veya tuşuna basın. Resim 36 belirecektir.

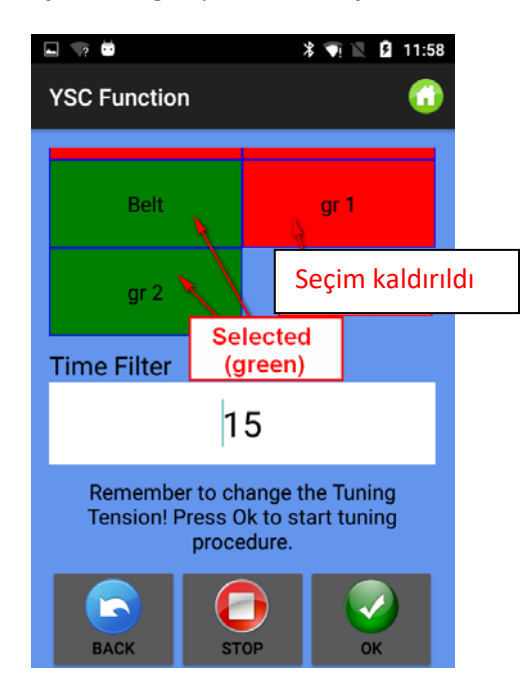

Resim 36

Şayet bazı gruplar var ise grup adları pencerede görünür (yukarıda üç grup, kemer, gr1 ve gr2 mevcuttur), bu durumda operatör iplik tüketim modunu etkinleştirmek için ihtiyaç duyduklarını seçmelidir. Bir grup seçmek/seçimini kaldırmak için basılı tutun. Bu mod yalnızca seçilen gruplarda etkin olacaktır. Diğer gruplar gerginlik modunda çalışmaya devam edeceklerdir.

Zaman filtresini girin (ayarlama süresi olarak 15 saniyeyi olsun) ve ayarlama prosedürünü başlatmak için OK düğmesine basın. (Resim 37). Zaman filtresi 15 ise ayarlama prosedürü yaklaşık 30 saniye sürer.

Makine çalışıyorsa, bir sonraki mesaj görünür:

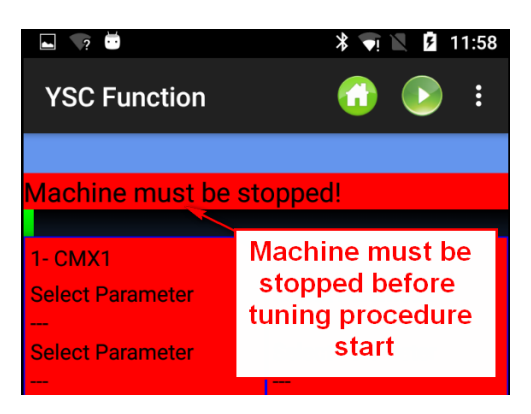

Makineyi durdurun ve makine dururken ayarlama prosedürünü etkinleştirin.

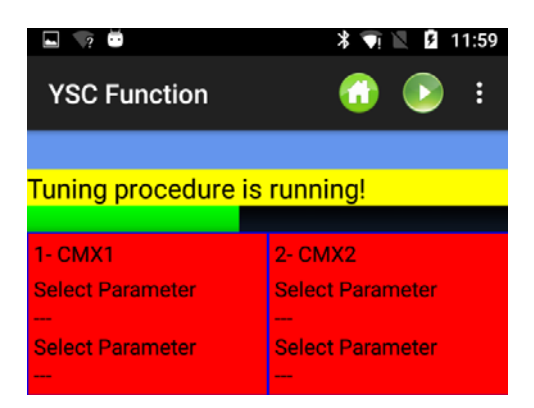

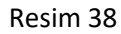

Ayarlama işlemi tamamlandığında YSC aktif olur (Resim 39).

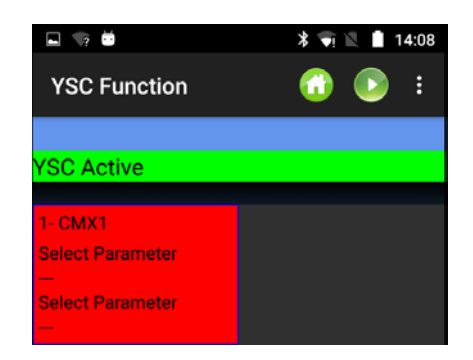

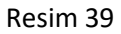

Ayarlama prosedürü, her besleyicinin belirli bir gerçek zamanlı iplik tüketimine karşılık gelen bir hız referansını öğrenmesini sağlamak için gereklidir.

2023

İplik tüketim referansı, aynı gruba ait tüm besleyiciler için aynıdır, çünkü bu değer, grubun her besleyicisi tarafından alınan değere göre KYC cihazı tarafından hesaplanan ortalama bir değerdir.

YSC fonksiyonu çalışırken, bu iplik tüketim referansını sabit tutmak için her bir besleyici tarafından istenen gerilim (T Des dgr parametresi) değiştirilecektir.

T Des dgr "parameters" ekranında bulunur (paragraf 3.3)

Belirli bir parametreyi görmek (ve değerini okumak veya yazmak) için besleyici karesine basın (Resim 40):

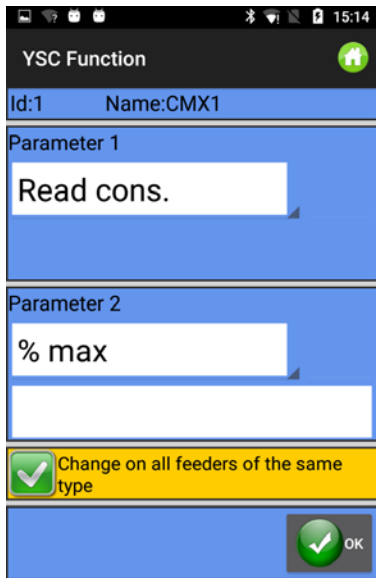

Resim 40

#### **YSC parametreleri ve anlamları**

**Read Cons:** bu gerçek iplik tüketimidir (sadece okunur, cm/2sn cinsinden).

**Desired Cons**: bu, prosedür sırasında istenen iplik tüketim ayarıdır (okuma/yazma, Cm/2sn cinsinden). Her bir besleyici, istenen gerilimi değiştirerek bu parametreyi sabit tutar. Elbette bu parametrenin zaman içinde ne kadar değiştiğini görmek için Tdes parametresi de görüntülenebilmektedir (Grup etiketine geri dönerek).

**T.min:** YSC sistemi tarafından izin verilen asgari gerilim (varsayılan 2g). YSC çalışması sırasında Tdes iplik gerginliği Tmin'e ulaşırsa, gerginlik Tmin'in altına düşmese bile YSC aktif kalır.

**T.max:** YSC sistemi tarafından izin verilen azami gerilim (varsayılan 7g). YSC çalışması sırasında Tdes iplik gerginliği Tmax'a ulaşırsa, gerginlik Tmax'ın üzerine çıkmasa bile YSC aktif kalır.

T.min ve T.max'a ait aktivitelerin her ikisi de çıkış freninin mekaniğine bağlı olabilir. Aslında çıkış freni çok yüksek veya çok düşük bir gerginlik elde edememiştir.

**% max:** YSC sistemi devre dışı bırakıldığında gerçek zamanlı iplik tüketiminin azami değişimi. Bu parametre, aynı desenin düz bir alanı ile jakarlı bir alanı arasındaki bir limiti tanımlar. İplik tüketimi %max'ı aştığında, desenin artık düz olmadığı ve besleyicinin gerginlik modunda çalışması gerektiği

anlamına gelir. Her besleyicinin ayarladığı gerilim, tüketim modunda en son ayarladığı gerginliktir (varsayılan %10).

**Tuning des t.:** ayarlama prosedürü sırasında ATTIVO sisteminin gerginliği. Ayarlama prosedürü sırasında ATTIVO gerginlik modunda çalışır ve bu, sistemin iplik tüketim parametrelerini kaydettiği gerginliktir.

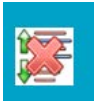

YSC işlevini durdurmak için ' **insanı**' tuşuna basın. Aşağıdaki resim görünür:

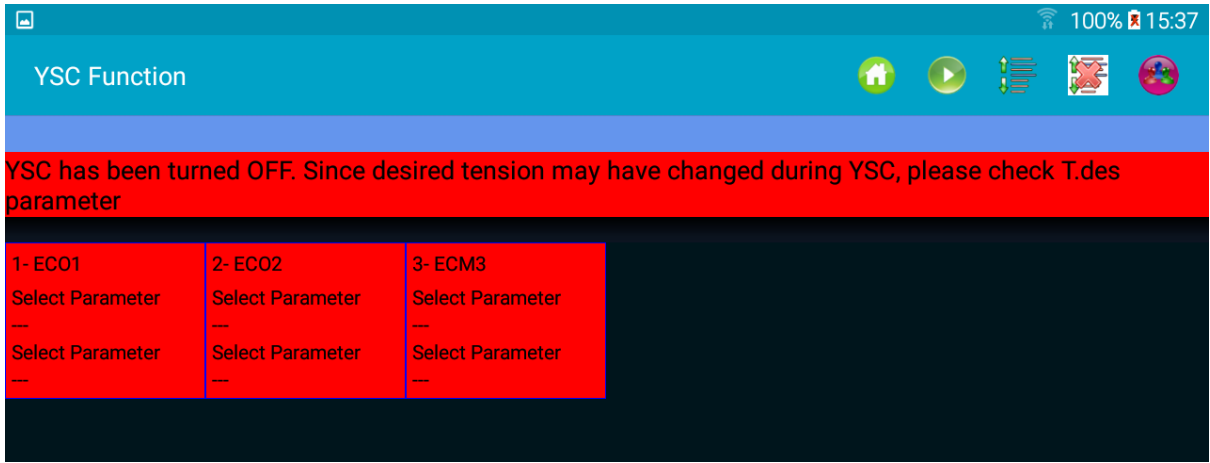

Tüm besleyici kutucukları kırmızı olur. Lütfen yukarıdaki mesajda yazılanları dikkatlice okuyun. Aslında, YSC başladığında Tdes parametresi ayarlanan değerden çok farklı olabilir.

Manüel olarak değiştirilmezse, YSC sistemi kapatıldığında, Tdes parametresi YSC sisteminin her besleyicide ayarladığı en son değeri tutar.

#### <span id="page-38-0"></span>**7. Besleyici monitörü**

Bu işlev, belirli bir besleyici için tam parametre tablosunu görmenizi sağlar. Normal görüntüleme yapılırken bir seferde yalnızca iki parametre görünür.

HOME sayfasından "Feeder Monitor" ögesine basın. Resim 42 görünecektir.

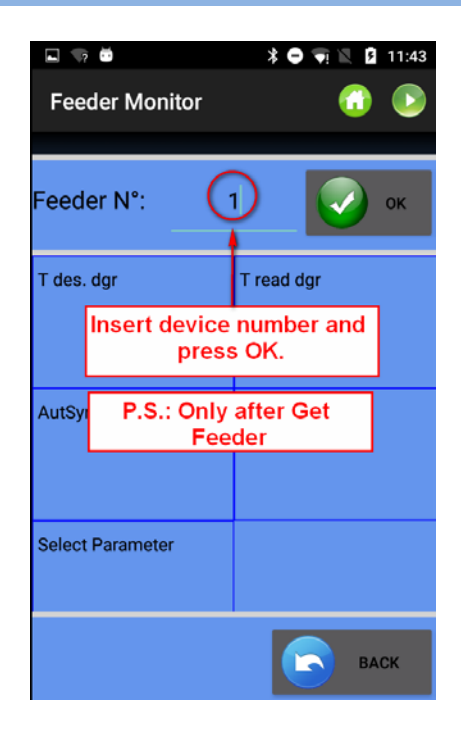

Resim 42

Makine numarasını girin ve OK'a basın. Parametre değerlerini okumak için **idemine yakan basın** 

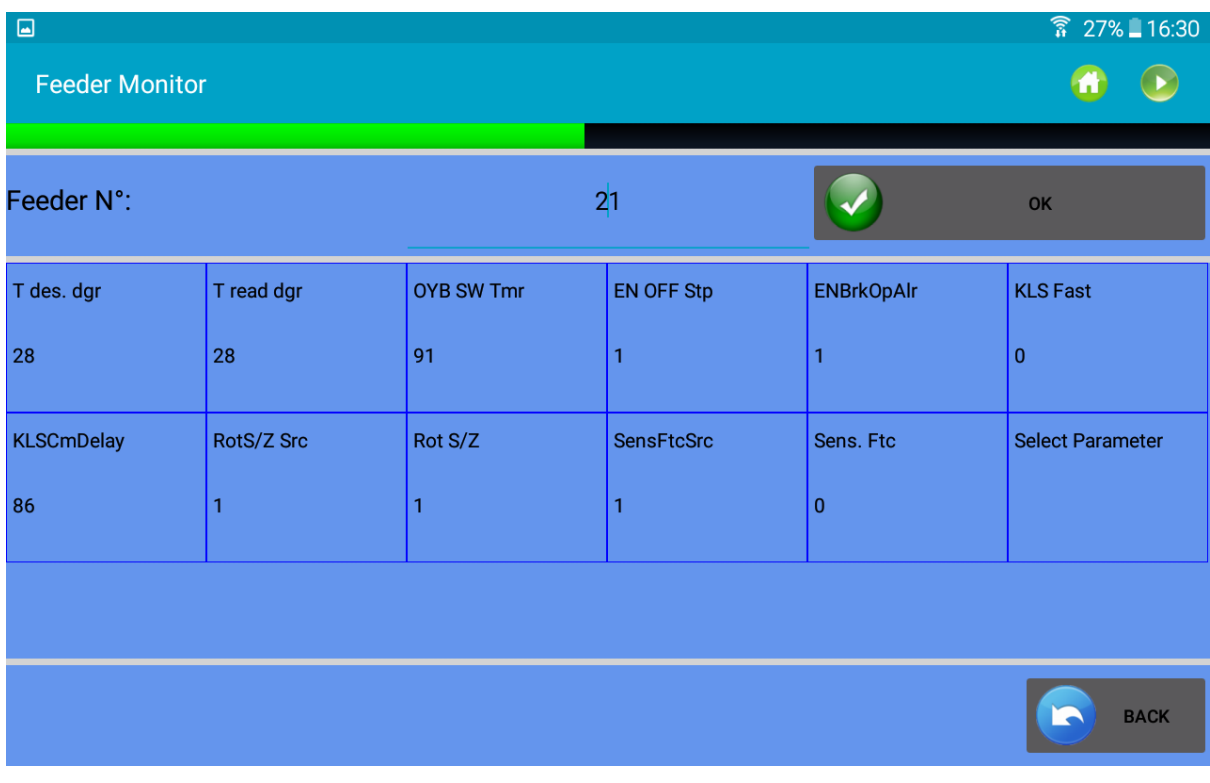

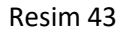

Parametre değerlerini değiştirmek için her bir kutucuğa tıklayın. Aşağıdaki resim görünür:

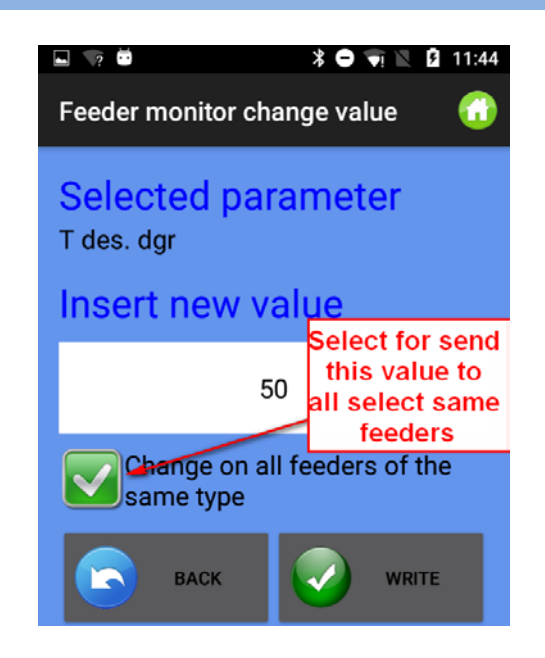

Resim 44

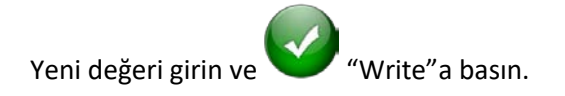

### **8. KLS fonksiyonu (Büyük çaplı makineler)**

<span id="page-41-0"></span>KLS sistemi, çıkış ipliğinin kopması durumunda, besleyicinin sensör kullanmadan makineyi durdurmasını sağlar. Besleyici ile makine arasında iplik koparsa, besleyici durumu algılayabilir ve makineyi durdurabilir.

Bu sistem, makineden gelen bazı sinyalleri gereksinim duyar: RUN sinyali makine çalıştığında INVERTER sinyali ise bir makine hızı referansı vermek için devreye girer.

Not: iplik besleyiciden önce koparsa (bobin ve besleyici arasında), bu sistem ilişkili değildir. Besleyicinin üzerinde bu durumu algılayan başka bir sensör vardır.

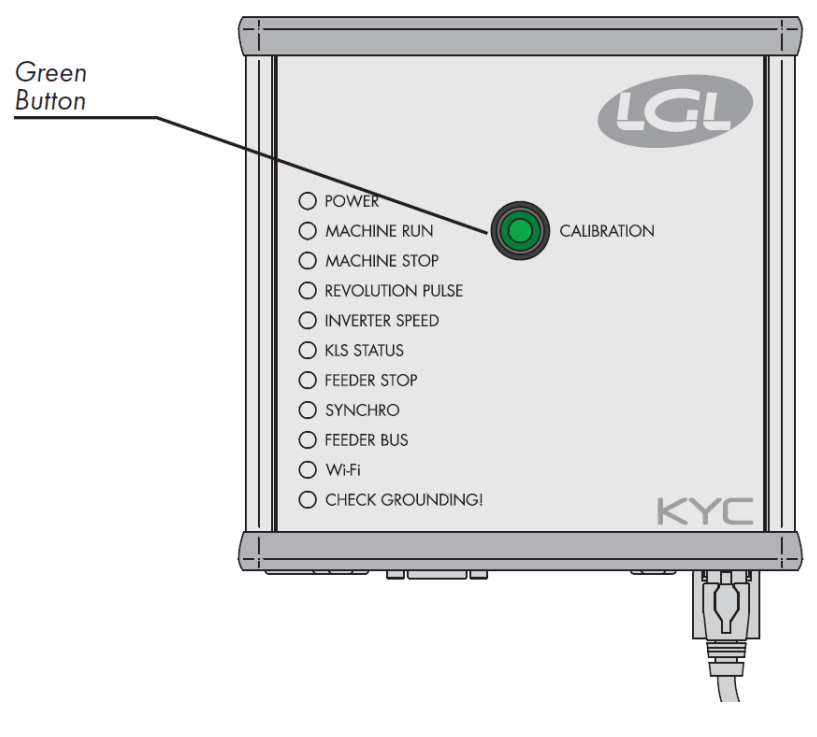

Resim 45

Kurulum tamamlandığında ve makine çalıştırılmaya hazır olduğunda, aşağıdaki bilgi edinme prosedürünü uygulayın:

1. Tüm besleyici ışıkları yanana kadar bilgi edinme prosedürü için düğmeye basın (yaklaşık 1sn). Makine dururken besleyiciler ışıklarını açık tutacaklar.

- 2. Makineyi çalışma hızı ile başlatın. Tüm ışıklar söner.
- 3. Desenin sonuna kadar makineyi çalıştırın.
- 4. Desenin sonunda makineyi durdurun.

Makine durduğunda, besleyiciler zamanlamayı hafızalarına kaydeder. Şimdi besleyiciler, besleyici ve makine arasındaki iplik kopuşlarını kontrol etmeye hazırdır.

Bu prosedür desen her değiştiğinde gerçekleştirilmelidir. Makine hızı değiştiğinde ve desenler değişmediğinde bu prosedürün gerçekleştirilmesi gerekmez.

**Not 1**: Makine en az 8 saniye boyunca çalışmalıdır. Herhangi bir nedenle makine 8 saniyeden daha erken durursa, makineyi yeniden başlatın. Makine 8 saniyeden fazla çalışır fakat desenin bitiminden önce durursa, besleyiciler çıkış iplik kopuşlarını kontrol etmeye hazır olacaktır. Her halükarda yanlış duraklamalar alırsanız, makinenin bir tam deseni tamamladığından emin olun.

**Not 2:** bu prosedür sırasında besleyiciler çıkış iplik kopuşlarını tespit edemez.

**Not 3:** bilgi edinme prosedürü için düğmeye basıldığında tüm besleyici ışıkları yanar. Bu aşamada düğmeye ikinci kez basılırsa, tüm besleyici ışıkları söner ve sistem artık etkin değildir.

KLS işlevinde yer alan besleyici parametreleri

1. **OYB Sw Tmr**: Bu parametre KLS sistemi için bir test parametresi olarak görülebilir. Çalışma sırasında, operatör makine hızını arttırırsa, bu parametrenin değeri azalmalıdır. Operatör makine hızını düşürürse, değeri artmalıdır.

OYB SW Tmr = 0 ise, çıkış durdurma hareket sistemi etkin değildir ve besleyiciden sonra iplik koparsa besleyiciler makineyi durdurmaz.

Bu durumda KYC kutusundaki KLS durum LED'i saniyede bir kez yanıp söner. Sistemi etkinleştirmek için YEŞİL düğmeye basın ve yukarıda açıklanan bilgi edinme prosedürünü uygulayın.

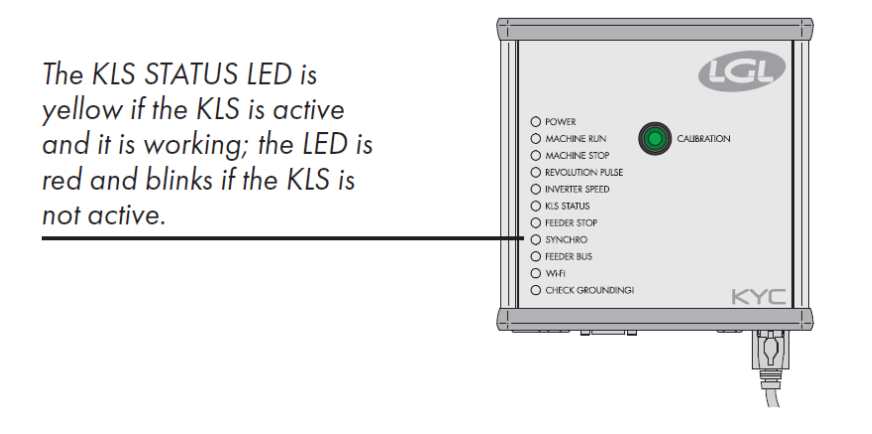

#### Resim 46

- 2. **KLS FAST** (Okuma Yazma) varsayılan değer =0 Compact SW CMX0040 CMX2014'den itibaren Bu parametre 1 olarak ayarlanırsa, KLS yanıt süresi %40 daha hızlıdır. Not: Üretim sırasında yanlış duruş olması durumunda, KLS FAST 0 olarak ayarlanmalıdır.
- **3. KLS Cm Delay** (Okuma Yazma) varsayılan değeri = 86 Compact SW CMX0065 CMX2028'den itibaren Ecompact SW ECM0001 ECM2001'den itibaren Ecopower SW ECO0011 ECO2012'den itibaren

Bu parametre KLS yanıt süresini değiştirir. Besleyicinin çıkış tarafında iplik kopması durumunda makine geç duracak olursa, makinenin daha önce durmasını sağlamak için bu değeri azaltmak mümkündür. Değer çok düşük ayarlanırsa, yanlış duraklamalar olabilir. Her model için doğru değeri bulmak üzere bazı testler yapmanızı öneririz.

Not: Yukarıda belirtilen yazılımdan dolayı KLSFAST artık aktif değildir, yerini KLSCmDelay almıştır. KLSFAST parametre listesinde hala mevcut olabilir, ancak 0 r'nin 1 olarak ayarlanması herhangi bir sonuç getirmez.

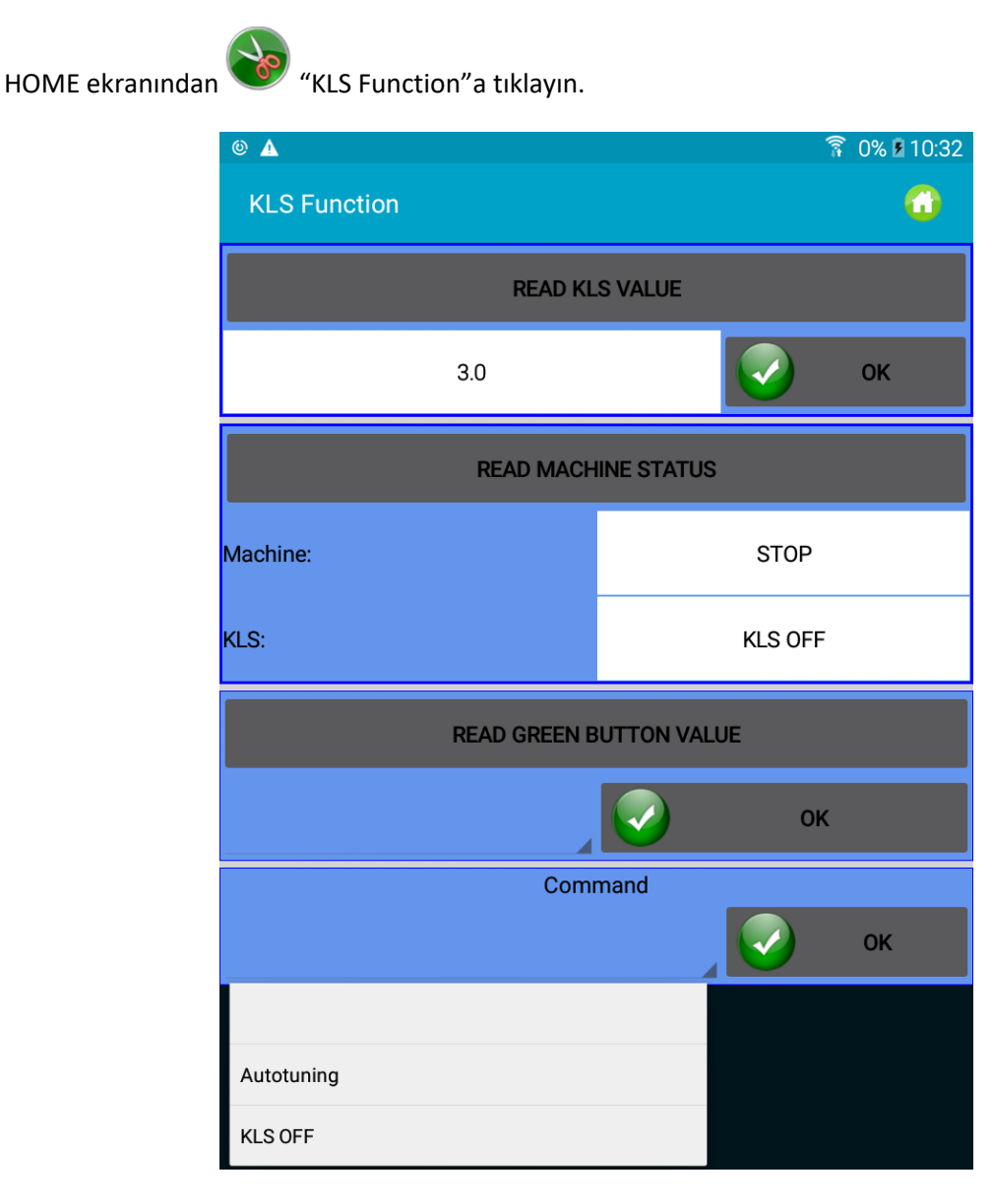

Resim 47

"Read KLS value" seçeneğine basın. Saniye cinsinden olan bu değer (bu örnekte 3 saniye), makine her başlatıldığında KLS sisteminin etkinleştirildiği gecikmeye karşılık gelir (üretim hızına ulaşmak için hız rampası).

3 saniye =varsayılan değer. Bu değeri olduğu gibi bırakmanızı öneririz. Sadece, makine çalıştırıldıktan hemen sonra yanlış duruşlar (OYB hatası) olması durumunda arttırın.

Makineyi ve KLS mevcut durumunu okumak için "Read Machine Status"a basın. Bu örnekte makine duruyor ve KLS çalışmıyor (KLS durumu KYC'deki KLS STATUS LED'inde de görülebilir). Yeşil düğme durumunu (ETKİN veya DEVRE DIŞI) okumak için "Read green button value"ye basın. Bu düğme, kyc kutucuğundaki yeşil düğmeyi etkinleştirmenizi veya devre dışı bırakmanızı sağlar.

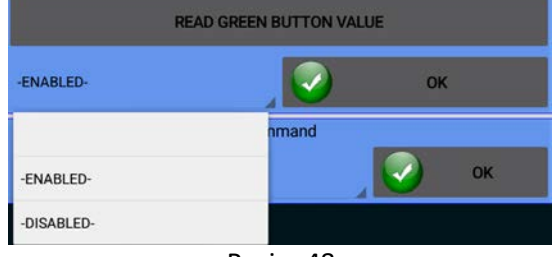

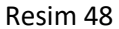

Bu örnekte yeşil düğme etkindir.

KLS sistemini uygula üzerinden yönetmek için DISABLED seçeneğini seçin (KYC kutucuğu düğmesini devre dışı bırakarak).

KYC kutucuğundaki yeşil düğmenin devre dışı bırakılması durumunda, KLS işlevi aşağıdaki COMMAND Menüsü tarafından yönetilebilir:

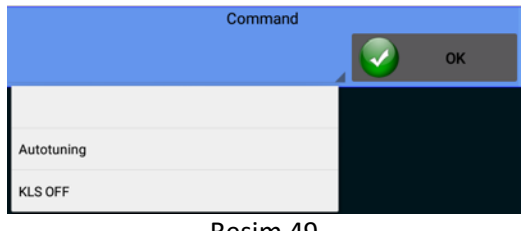

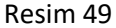

Autotuning: bilgi edinme prosedürünü başlatmak için. KLS OFF: KLS'yi devre dışı bırakmak için (şeritleme durumunda) 2023

# <span id="page-45-0"></span>**9. IP Adresi İşleme**

Uygulama bir KYC veya CONNECT cihazıyla, yani Ethernet ve/veya wifi bağlantılı bir cihazla kullanılırsa, cihazı bir ağa dâhil etmek için bir IP adresi atamak mümkündür.

 $Bu$  simgesine basın.

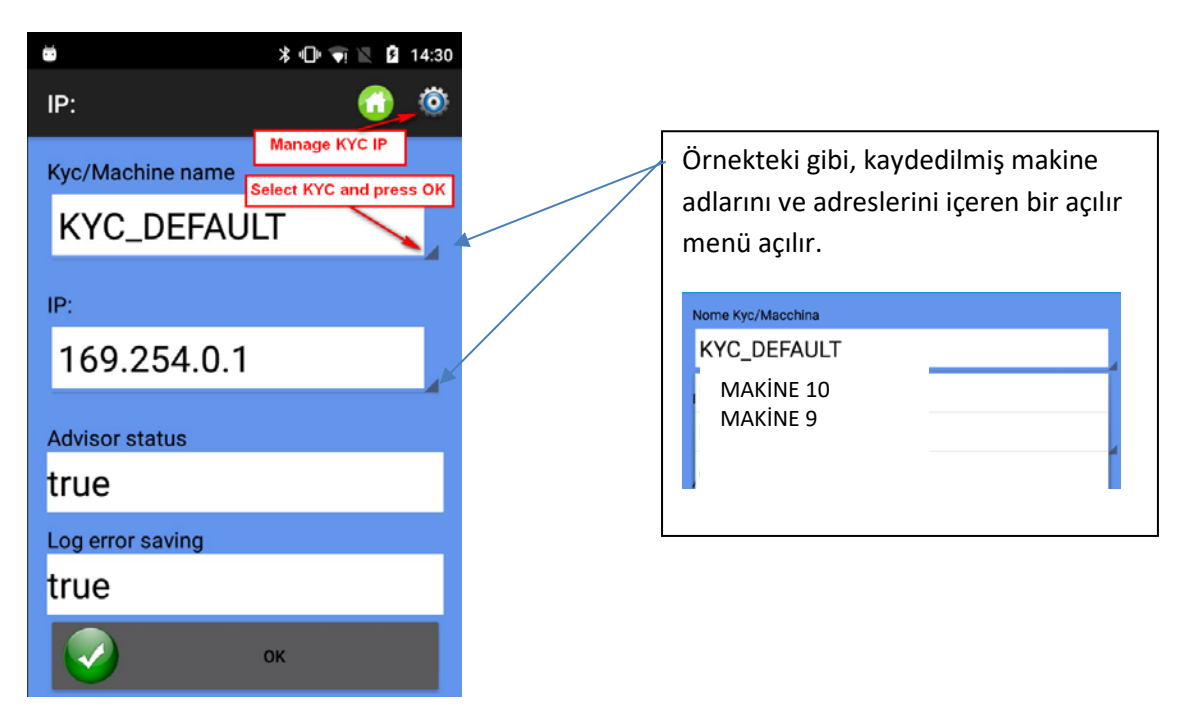

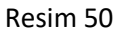

**Kyc/Machine name**: Ağ tarafından görülen LGL cihazını ve adını seçmek için.

**IP**: Cihazın ağda tanımlanan IP Adresi.

**Advisor status**: Yardımcı etkinliğini gösterir. 13. bölüme bakın.

**Log error saving:** bir veri tabanını besleyici hatalarıyla birlikte kaydeden bir işlevi gösterir. 14. bölüme bakın.

IP adreslerini yönetmek (ekleme veya değiştirme) için simgesine basın.

| ⊡ A                                               |                                            |                                  |                                             |                                  | 88% 15:26                               |
|---------------------------------------------------|--------------------------------------------|----------------------------------|---------------------------------------------|----------------------------------|-----------------------------------------|
| IP:                                               |                                            |                                  |                                             | $\bigoplus$ $\bigoplus$          | <b>ALTRO</b>                            |
| Nome:<br>$\mathsf{IP}:$<br>Advisor: false<br>Log: | <b>KYC DEFAULT</b><br>169.254.0.1<br>false | Nome:<br>IP:<br>Advisor:<br>Log: | macchina10<br>192.168.1.1<br>false<br>false | Nome:<br>IP:<br>Advisor:<br>Log: | kyc 25<br>192.168.1.2<br>false<br>false |

Resim 51

2023

Mevcut bir IP adresini silmek için dikdörtgen kutucuğa üç saniye basılı tutun

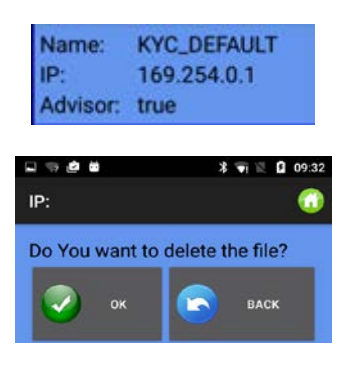

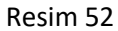

düğmesine basarak resim 51'den yeni IP adresleri eklenebilir (resim 53)

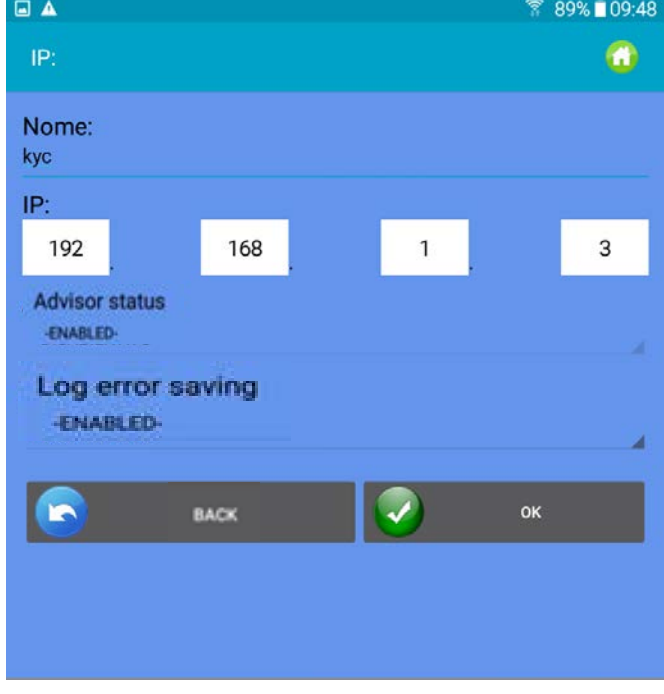

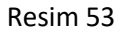

Resim 51'e geri dönmek için OK düğmesine ve değişiklikleri kaydetmek için simgesine basın.

IP adresleri listesini başka bir cihaza kopyalanabilen veya daha sonra geri çağrılabilen bir dosyaya kaydetmek için "Export"a tıklayın (Resim 54).

Kayıtlı IP adresleri listesini içe aktarmak için "Import"a tıklayın (Resim 54).

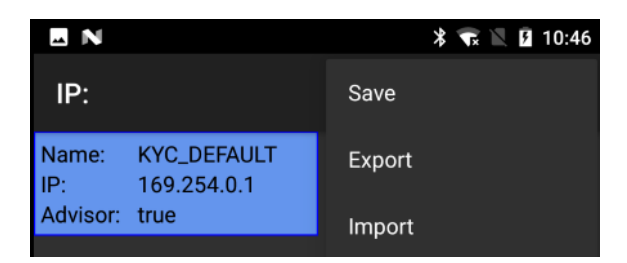

Resim 54

### **10.Sistem**

<span id="page-48-0"></span>**NOT:** bu fonksiyon şifrelidir.

Başlangıç sayfasından "System"e tıklayın.  $\Box$   $\heartsuit$  =  $\blacksquare$ **\*** ● 图 15:29 System onnections Type: WIFI **SAVE CONNECTION TYPE Select WIFI or USB and press** "Save connection type" **Change KYC settings CHANGE KYC SETTINGS** Number of feeders to be monitored 25 OK

Resim 55

**Bağlantı Tipleri:** Android cihaz ile LGL KYC (CONNECT) arasındaki bağlantı wifi üzerinden yapılıyorsa WIFI seçeneğini seçin.

Bu bağlantı usb kablosu ile yapılmışsa USB'yi seçin.

NOT: KYC ve CONNECT LGL cihazlarının bağlantıları WIFI veya usb kablosu ile kurabilir.

USBCONNECT cihazının bağlantısı sadece usb kablosu ile kurabilir.

Bağlantıyı kaydetmek için "save connection type"a basın. Cihaz, kaydedilen seçim üzerinden bağlantı sağlayacaktır.

**Association table**: LGL teknisyeni için servis fonksiyonu

**Change KYC Settings:** Düğmesine basın.

# ANDROID –ÖRGÜ UYGULAMASI REVİZYON 10 21 Aralık

2023

| ---<br><b>* ₩ 图 16:44</b><br><b>Change KYC settings</b><br>n |                                 |                |                |     |  |  |  |
|--------------------------------------------------------------|---------------------------------|----------------|----------------|-----|--|--|--|
| <b>READ WIFI KYC SETTINGS</b>                                |                                 |                |                |     |  |  |  |
| WiFi Mode: Infrastructure                                    |                                 |                |                |     |  |  |  |
| <b>Static IP</b><br>Type:<br>IP:                             |                                 |                |                |     |  |  |  |
| 192                                                          |                                 | 168            | 2              | 204 |  |  |  |
| Subnet Mask:<br>255                                          |                                 | 255            | 255            | 0   |  |  |  |
| Gateway:<br>0                                                |                                 | 0              | 0              | 0   |  |  |  |
| DNS:<br>0                                                    |                                 | 0              | 0              | 0   |  |  |  |
|                                                              | KYC_Walter2<br><b>Host Name</b> |                |                |     |  |  |  |
| SSID                                                         |                                 |                | ELSY_AP_UFFICI |     |  |  |  |
| WiFi Channel                                                 |                                 | 11             |                |     |  |  |  |
| WiFi Power<br>(dbm)                                          |                                 | 15             |                |     |  |  |  |
| WiFi Rate<br>(Mbps)                                          |                                 | b              |                |     |  |  |  |
| Security<br>None                                             |                                 | $\bigcirc$ Wep | ○ Wpa-Wpa2     |     |  |  |  |
| Wep Mode                                                     |                                 | open           |                |     |  |  |  |
| Key N <sup>*</sup>                                           |                                 | 1              |                |     |  |  |  |
| Bit                                                          |                                 | 64             |                |     |  |  |  |
| Password<br>8CFFF43365                                       |                                 |                |                |     |  |  |  |
|                                                              | <b>Wpa Version</b><br>wpa2      |                |                |     |  |  |  |
| <b>CCMP</b><br>Wpa Encryption                                |                                 |                |                |     |  |  |  |
| Password<br>password                                         |                                 |                |                |     |  |  |  |
| <b>SAVE</b>                                                  |                                 |                |                |     |  |  |  |

Resim 56

Mevcut değerleri okumak için "Read WIFI KYC Setting"e basın.

Değerleri girin/değiştirin ve onaylamak için "Save"e basın.

Sonunda Resim 57 görünecektir:

# ANDROID –ÖRGÜ UYGULAMASI REVİZYON 10 21 Aralık

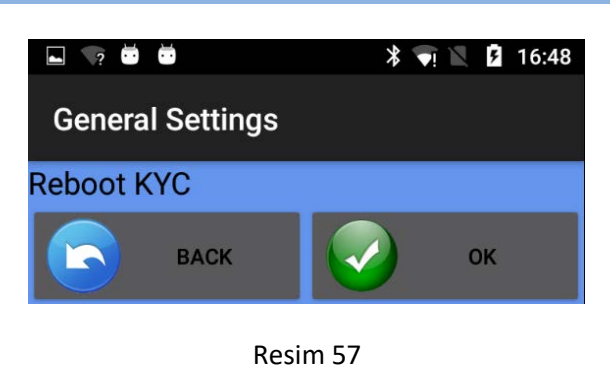

KYC'yi yeniden başlatmak için **'a basın.** 

Uygulama yeniden başlatılmalıdır.

## <span id="page-50-1"></span><span id="page-50-0"></span>**11 Makine yapılandırmasını Aç & Kaydet**

### **11.1 Makine yapılandırmasını kaydetme**

Bir makine yapılandırmasını kaydetmek için ana ekranda **1988** "Save Machine" düğmesine basın. Resim 58 görünecektir.

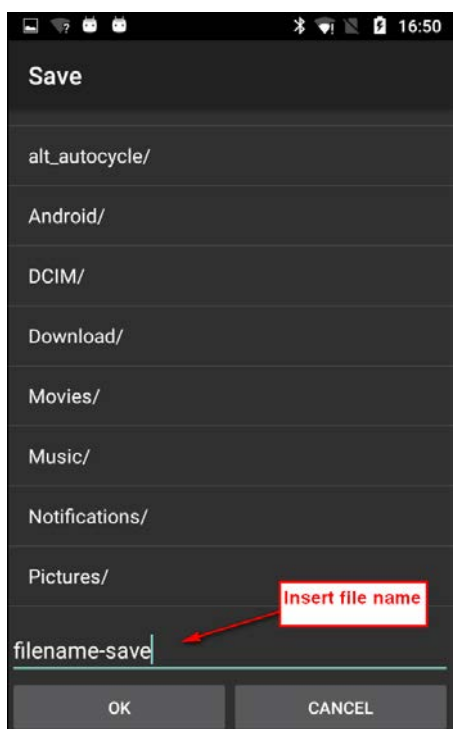

#### Resim 58

Yapılandırma adını girin ve OK'a basın. Makine yapılandırma dosyası, tabletin veya telefonun belleğinde saklanabilen ve daha sonra geri çağrılabilen bir .mac dosyasıdır. Bu dosya, belirli bir desen için oluşturulan grupları, iplik türlerini, sayılarını ve her grup için parametre listesini kaydeder.

### **11.2 Makine yapılandırmasını açma**

<span id="page-51-0"></span>Mevcut bir makine yapılandırmasını açmak için ana ekranda "Open Machine" düğmesine basın.

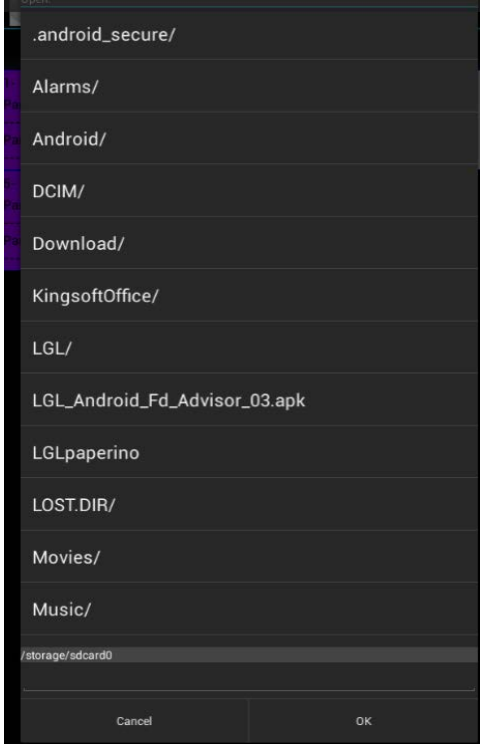

Resim 59

Dosyanızı arayın ve OK tuşuna basın.

Resim 60 görünecektir Yalnızca besleyici gruplarını, iplik tipini ve sayısını yüklemek için BACK düğmesine basın. Besleme gruplarını, iplik tipini, sayısını ve ayrıca parametre değerlerini yüklemek için OK düğmesine basın.

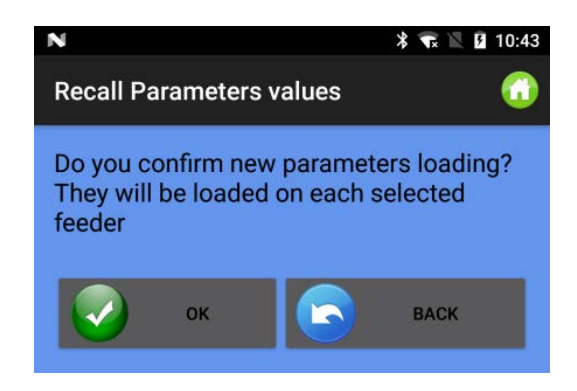

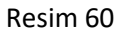

Yüklenen yapılandırmanın adı ekranın üstünde görünür (bir sonraki resme bakıldığında, yüklenen yapılandırmanın "pippo.mac" olduğu görülecektir)

2023

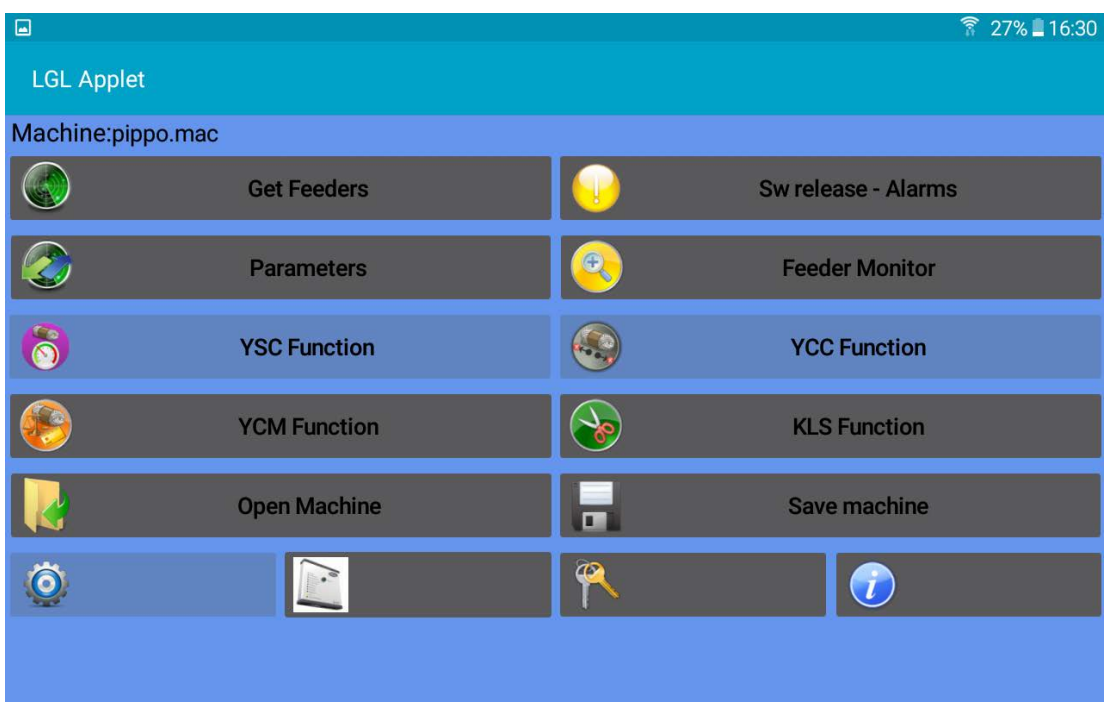

Resim 61

## <span id="page-52-0"></span>**12 Hakkında Sayfası**

Bu simgesine basın.

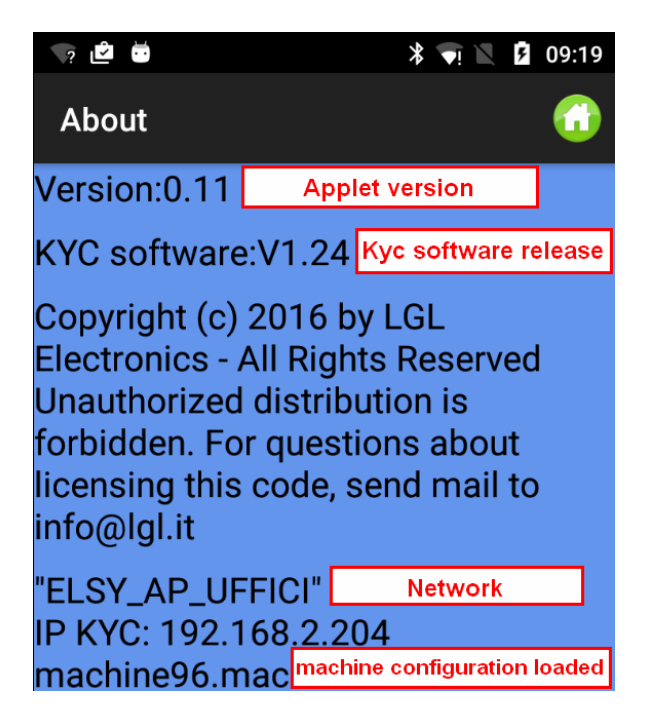

Resim 62

#### <span id="page-53-0"></span>**13. Yardımcı**

Yardımcı, bir besleyici alarm verdiğinde ve makine durdurduğunda ANDROID cihazında bir alarm mesajı verilmesine izin verir.

Bu işlev yalnızca, Uygulamanın bir KYC veya CONNECT cihazıyla kullanıldığı, yani Ethernet ve/veya wifi bağlantısı olan bir cihaz mevcut olduğunda mümkündür.

Yardımcı durumu etkinse (bölüm 9, resim 50) ve izlenecek besleyici sayısı 0'dan (bölüm 10 resim 55) farklıysa, Yardımcı işlevi aktiftir.

Makine besleyici hatası nedeniyle durduğunda, aşağıdakine benzer bir resim görünür:

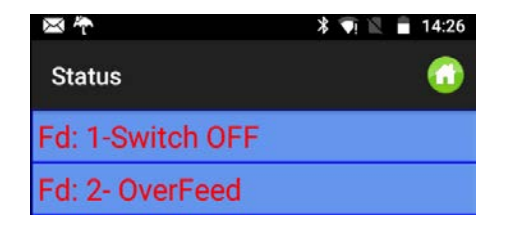

Resim 63

Android cihaz titreşir ve ses çıkarır. Arka plan resminde bir mesaj görünecektir. Resim 64

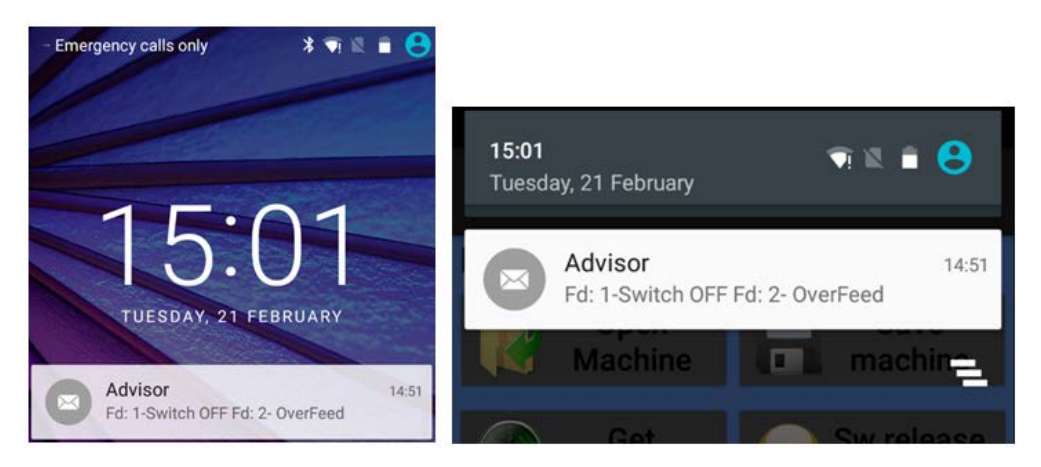

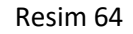

Makine tekrar çalıştığında, bu mesaj otomatik olarak kaybolacaktır

### <span id="page-53-1"></span>**14. Hata günlüğü kaydetme**

"Log error saving" resim 50'de (bölüm 9) etkinleştirilirse ve izlenecek besleyici sayısı 0'dan farklıysa (bölüm 10 resim 55) aktiftir.

Sistem, bir besleyicinin neden olduğu her makine duruşunda, özel klasördeki log dosyasını güncelleyecektir (Resim 65). Bu dosya LGL besleyicilerinin neden olduğu tüm durmaları içerecektir.

2023

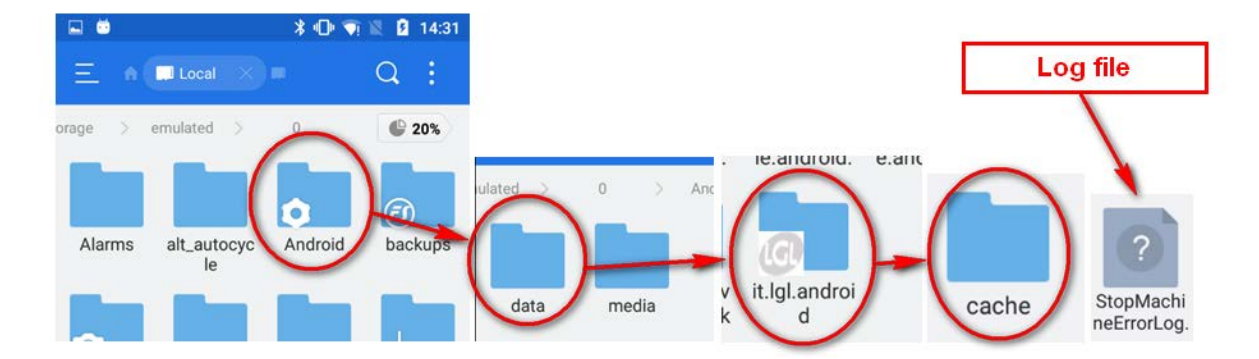

Resim 65